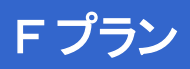

# **操作ガイド ver1.1 CNA mobile**

### **ASUS ZenPad 10 z300CL**

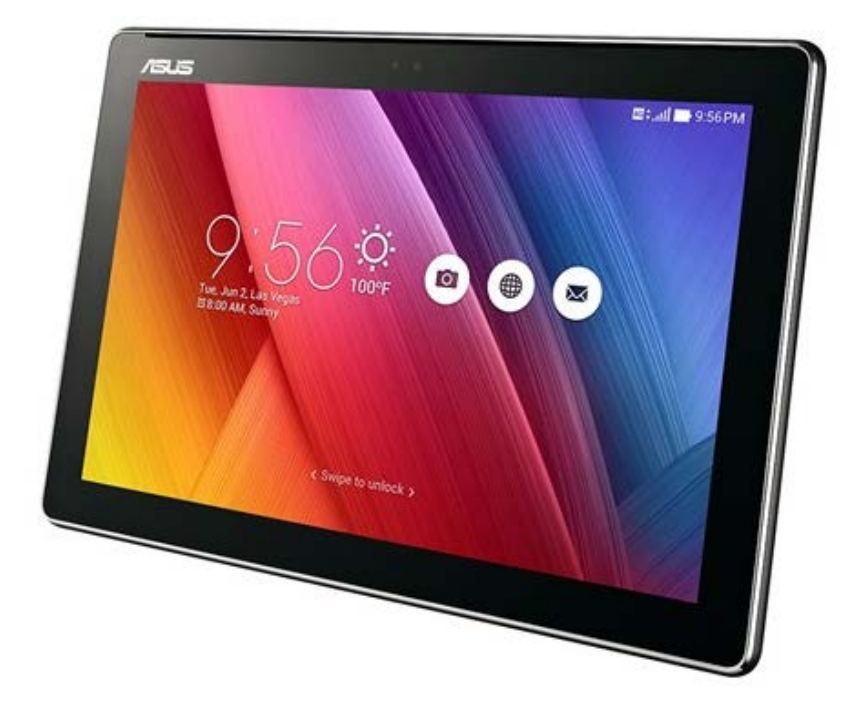

Cable Networks Akita

### **もくじ**

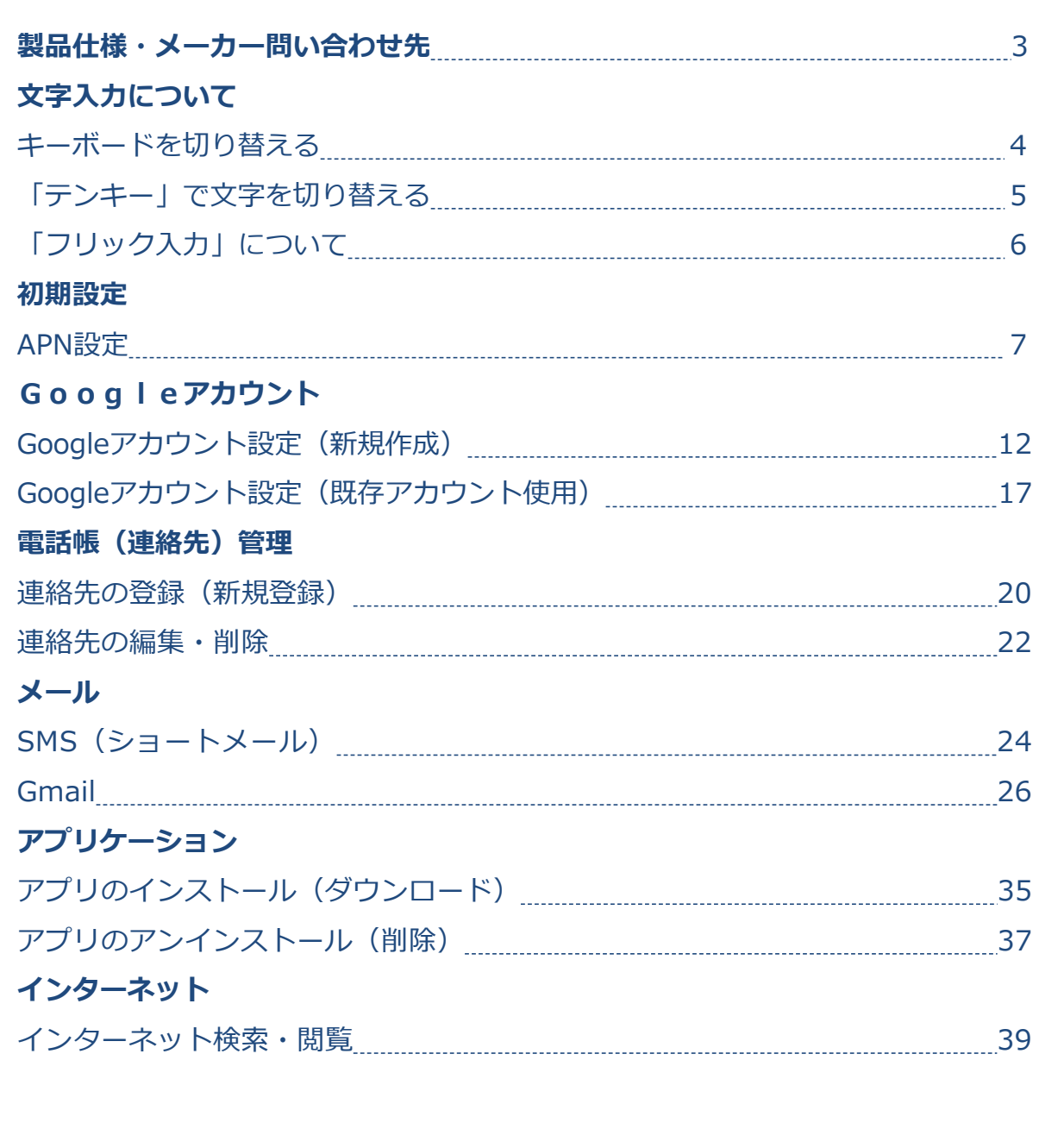

### **はじめに**

本マニュアルは本製品購入時のAndroid OS 5.0.1で作成しています。 OSのバージョンアップを行った場合、画面構成が異なる場合があります。

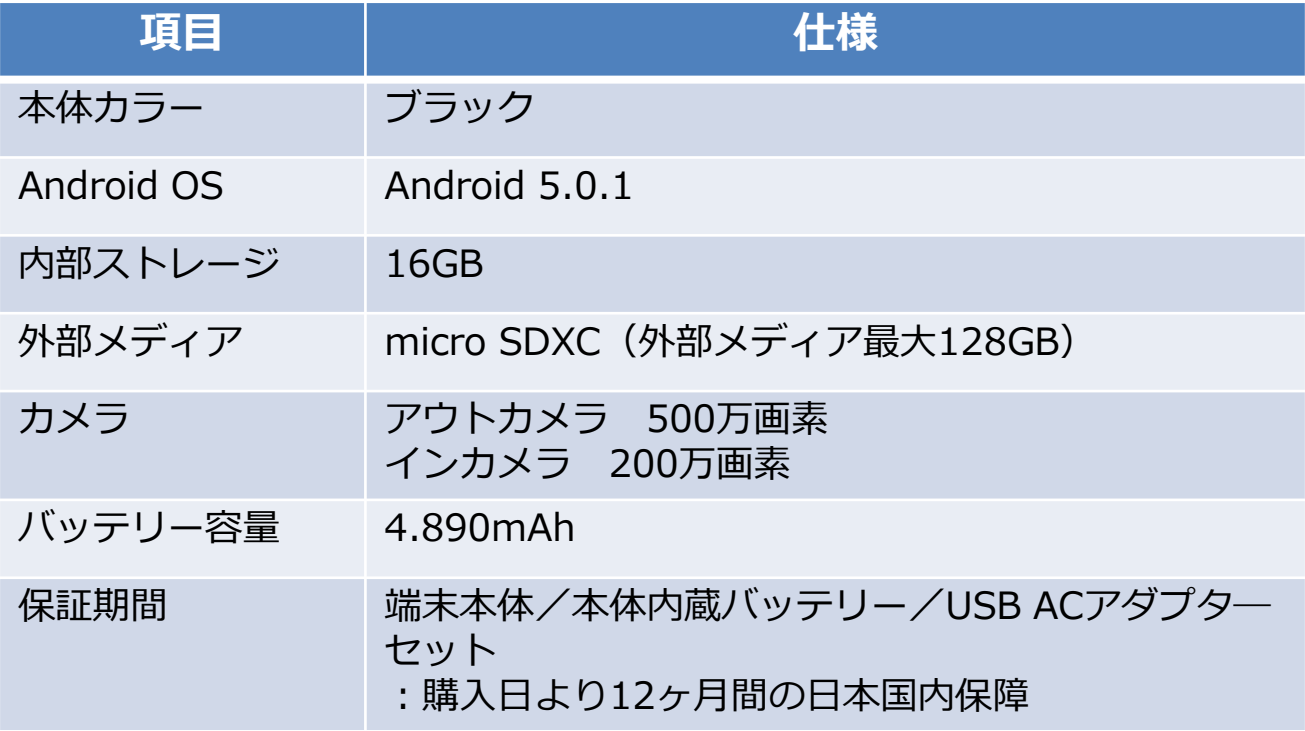

#### **お問い合わせ先 : ASUSコールセンター** 固定電話からのご利用 フリーダイヤル **0800-123-2787**(通話料無料) 携帯電話・PHSなどからのご利用 ナビダイヤル **0570-783-886**(通話料はお客様負担)

受付時間 :平日 09:00-18:00/土日 09:00-17:00(祝祭日、年 末年始、弊社指定休業日は休業となります)

### **キーボードを切り替える**

### **文字入力について**

スマートフォンやタブレットは、APN初期設定やインターネットの検索、 メールの入力などを行う際に「文字入力画面」が表示されます。

各種の入力に先立ち、文字入力画面の見方や、入力方法をご案内します。

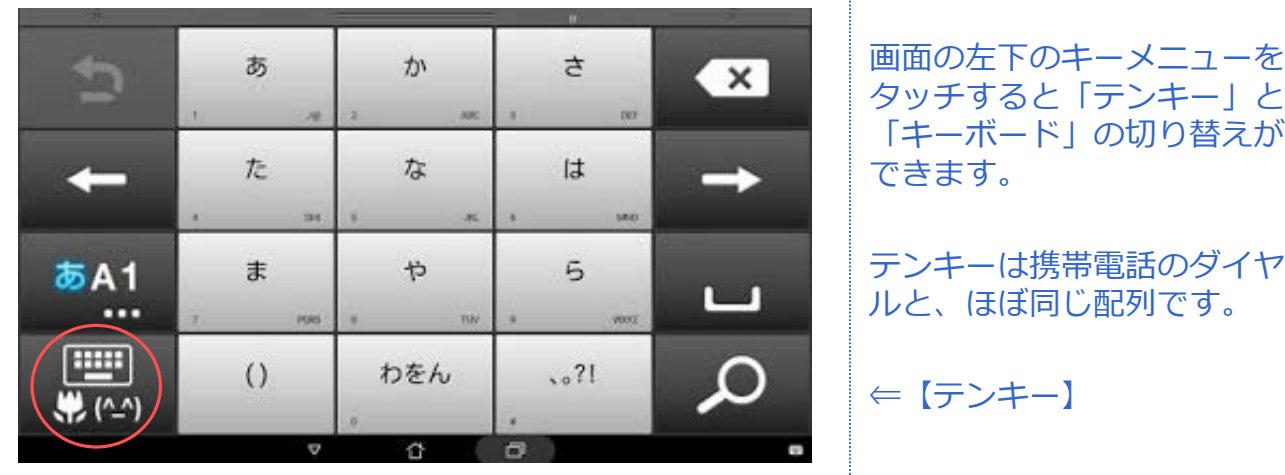

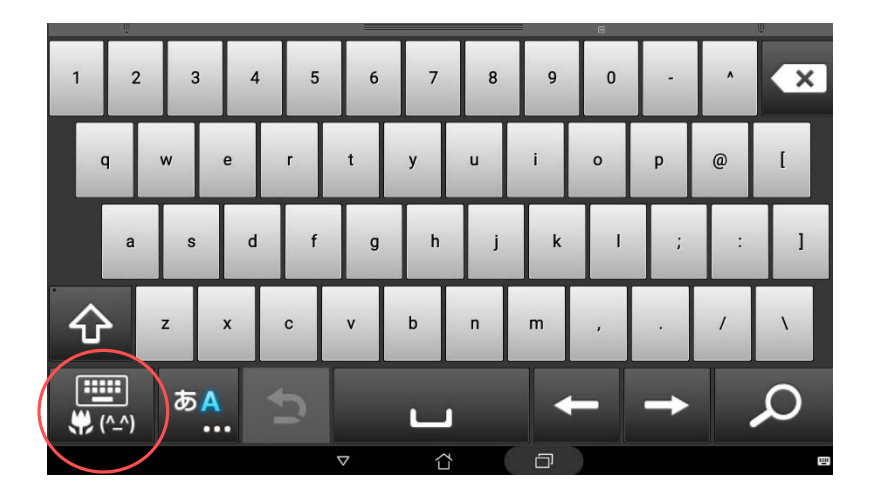

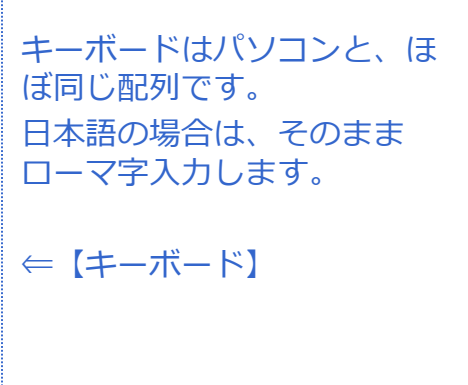

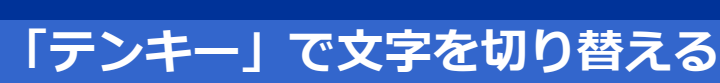

**文字の入力方法**

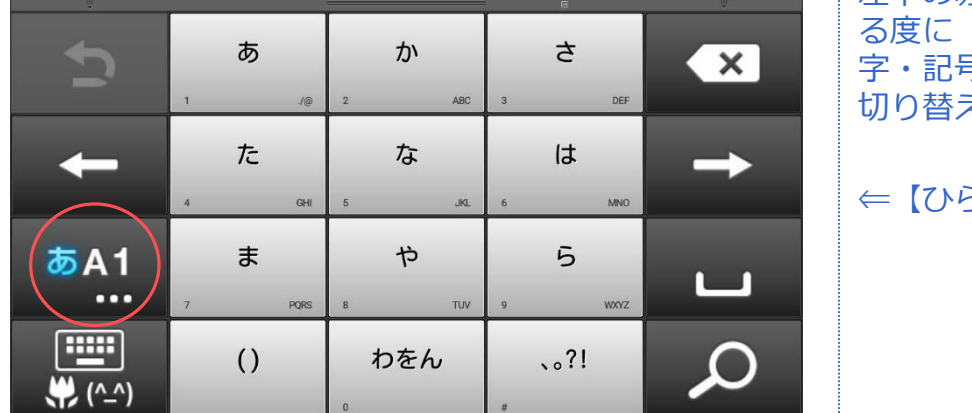

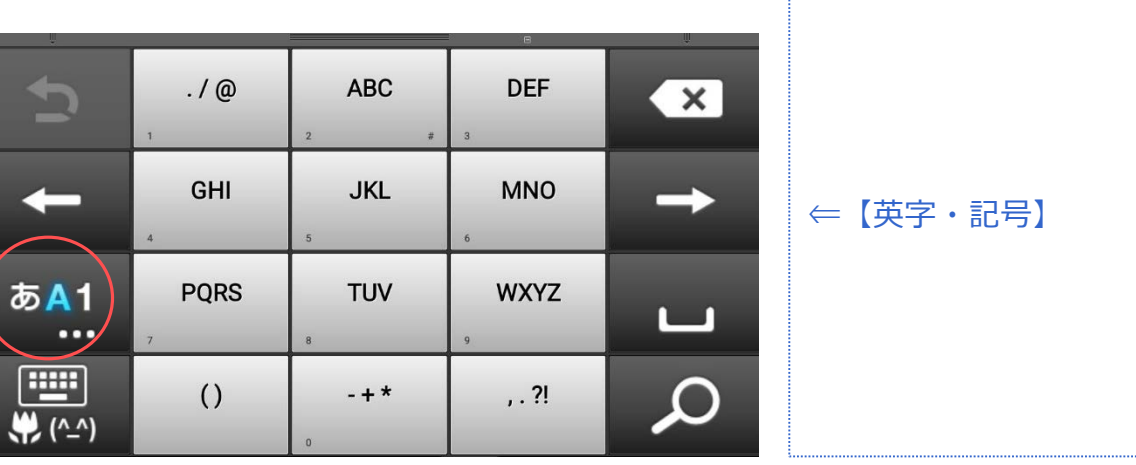

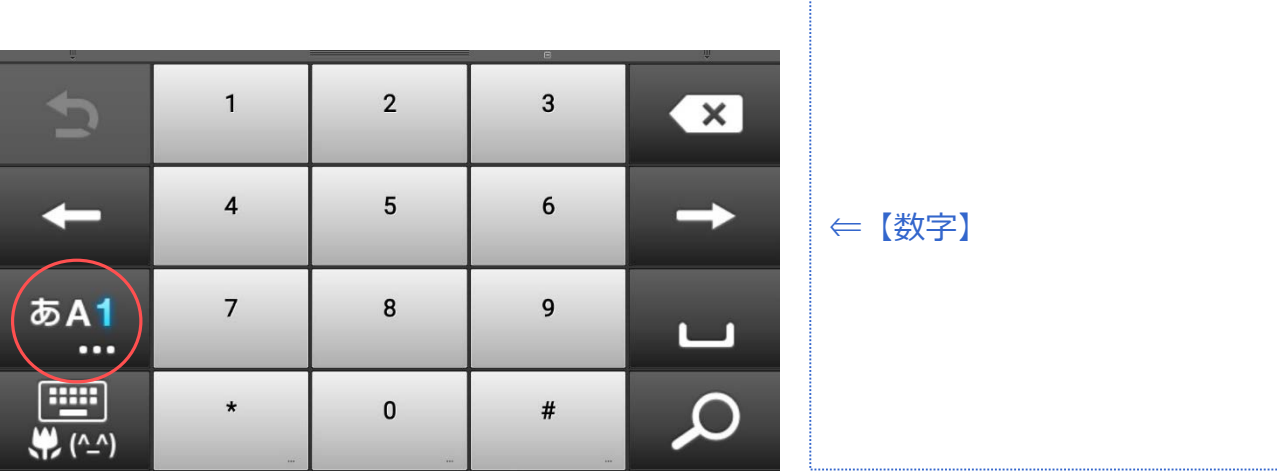

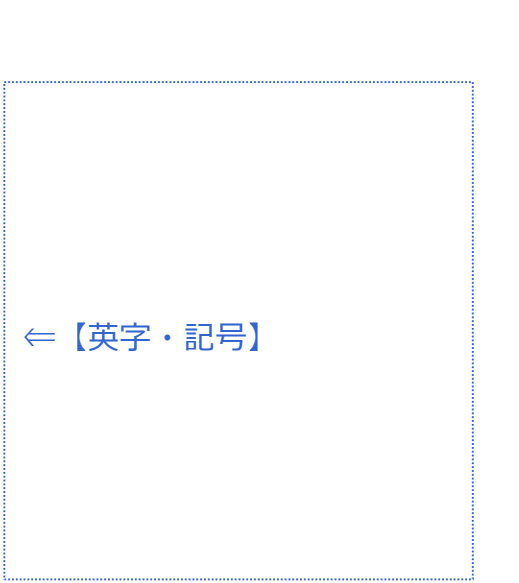

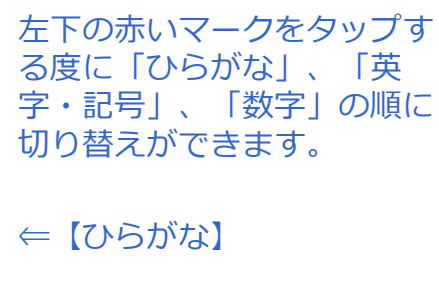

対象プラン

 $\overline{\phantom{a}}$ SMS  $\overline{\phantom{a}}$  データ

### **文字の入力方法**

**「フリック入力」について**

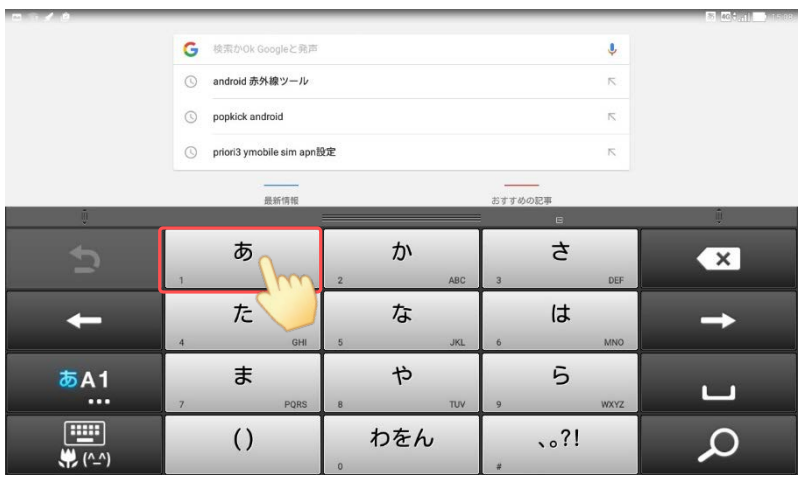

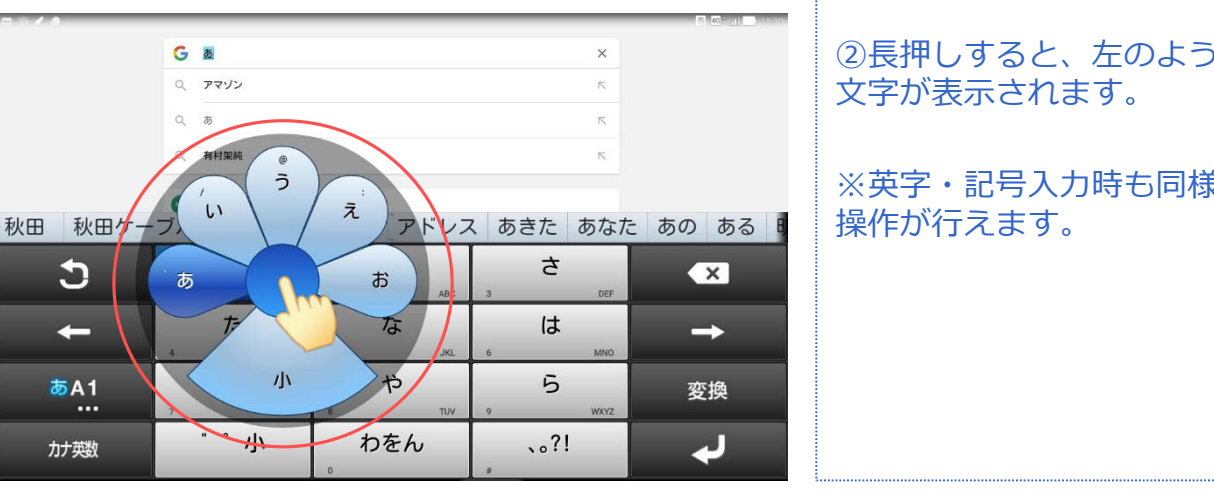

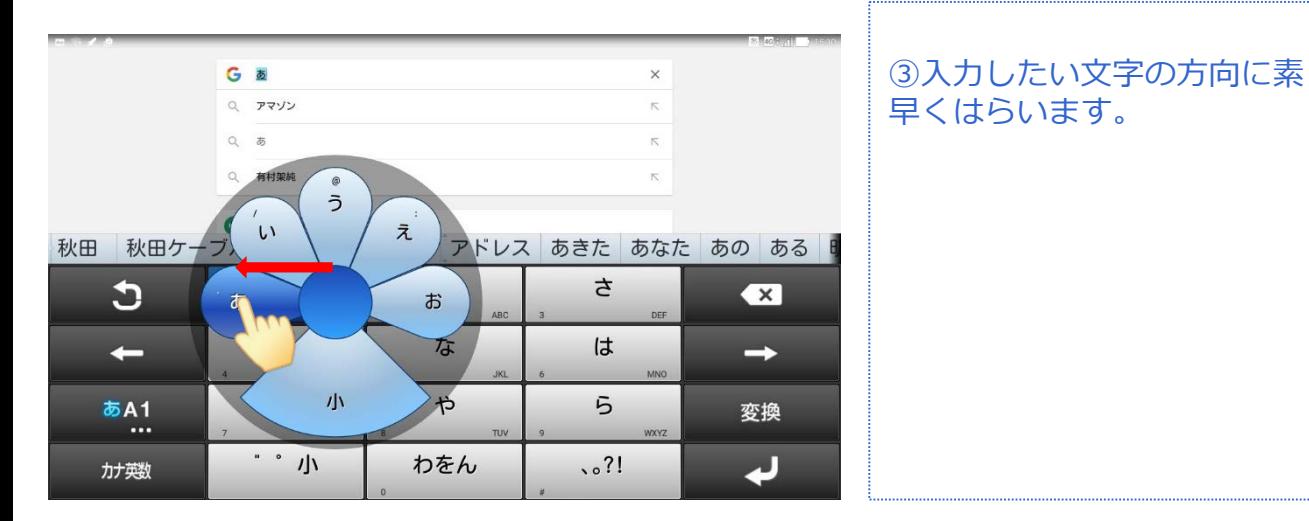

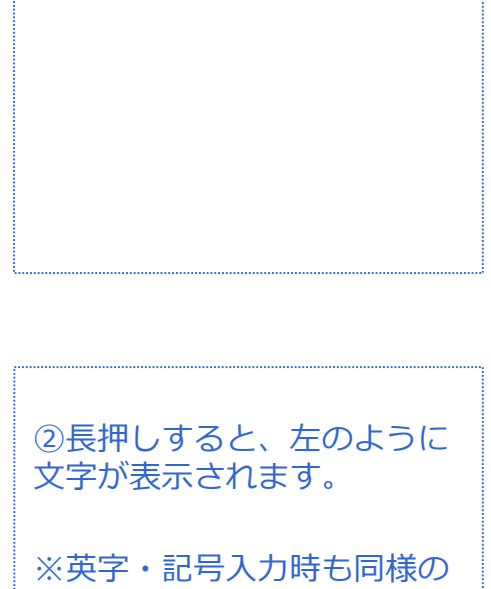

①入力したい文字の行を長押

しします。

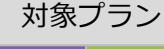

### **初期設定**

SMS データ

### **APN設定**

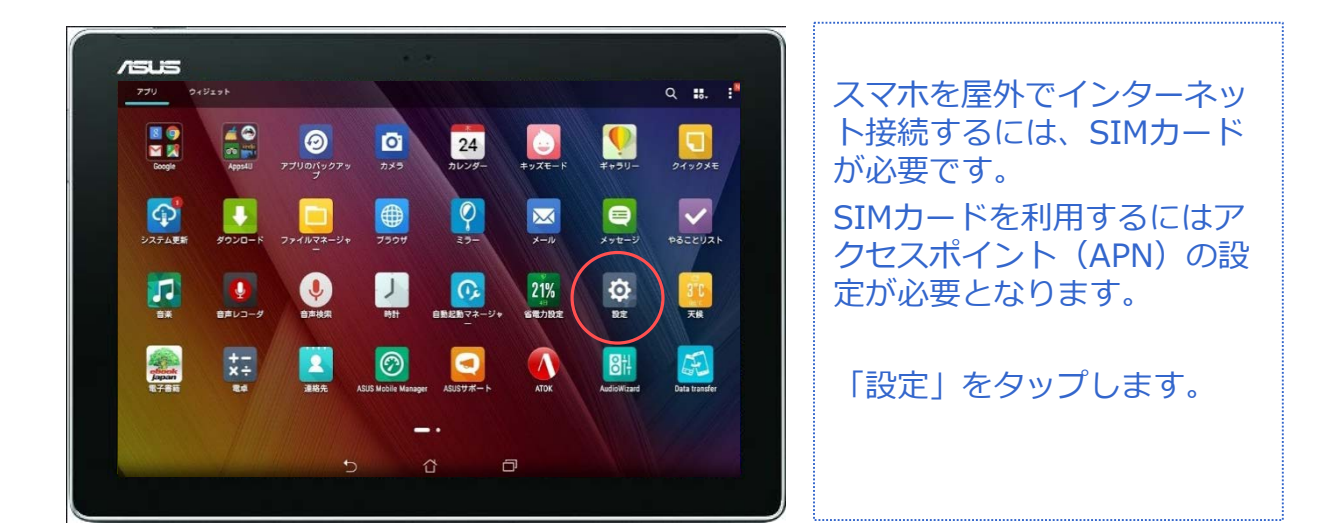

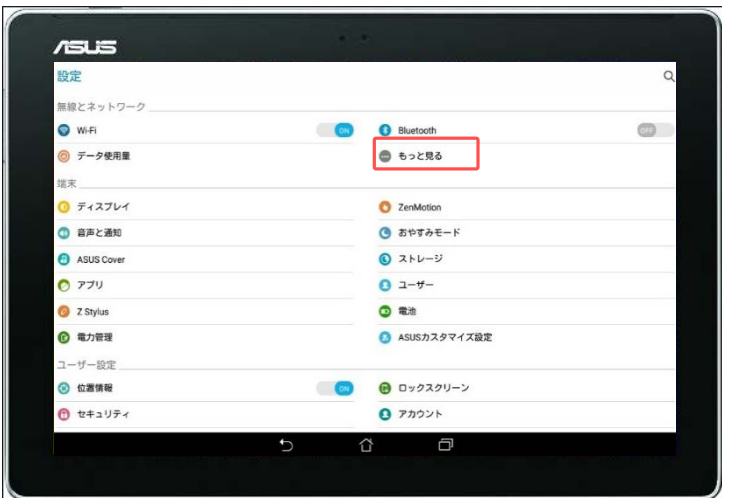

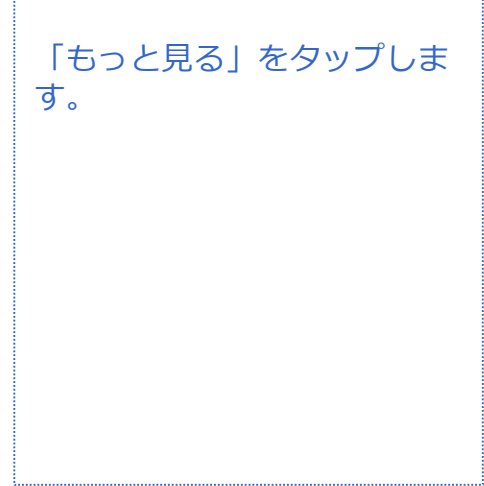

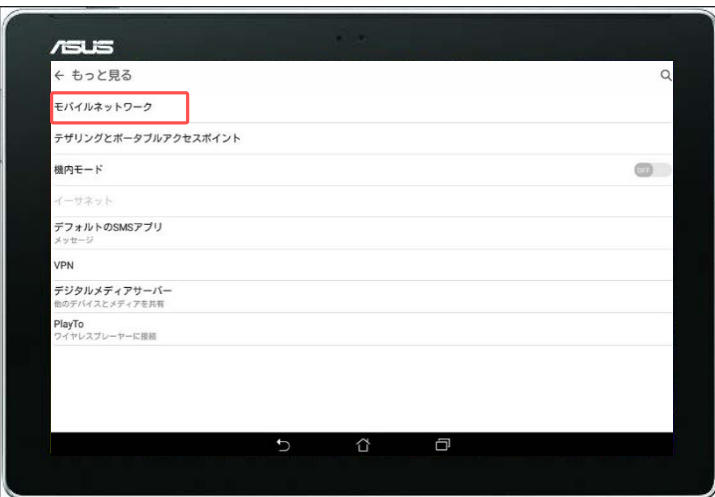

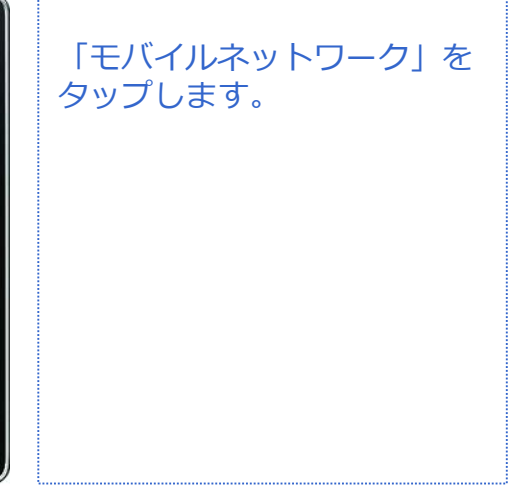

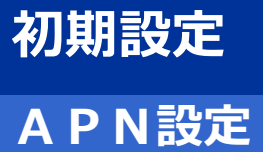

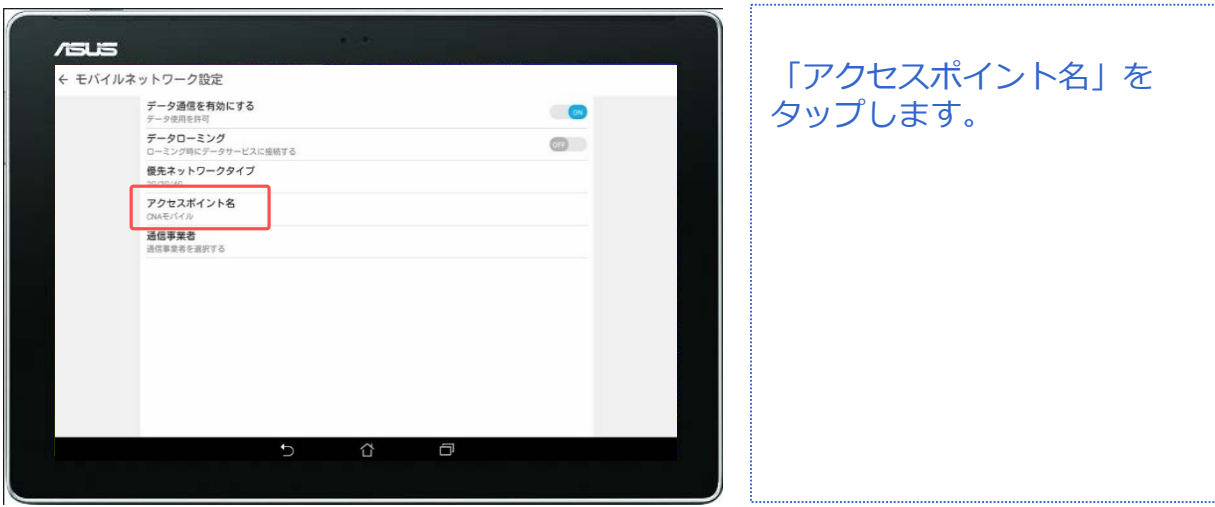

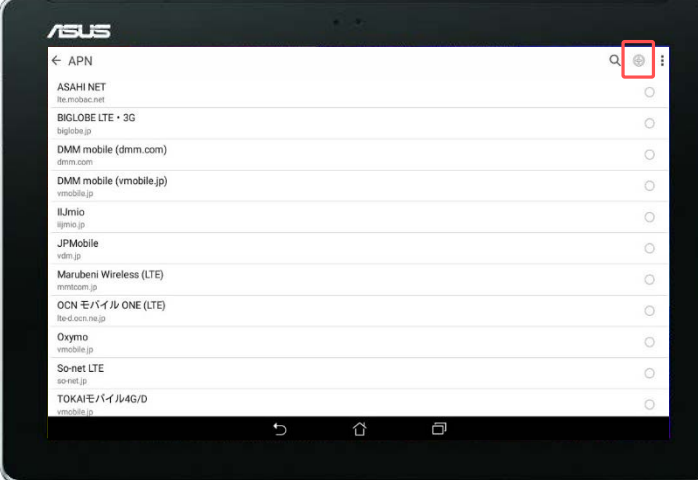

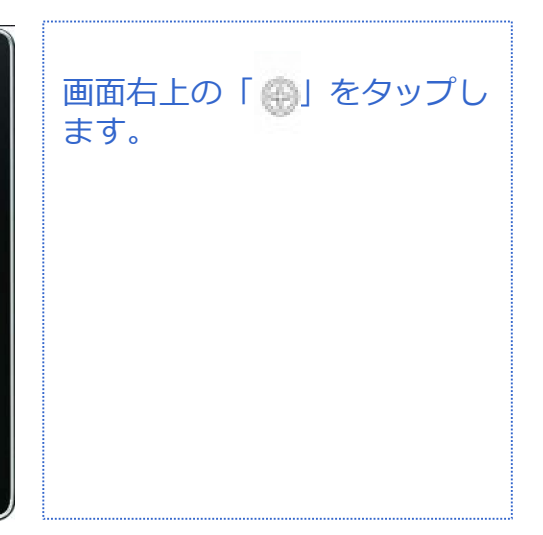

### **初期設定**

### **APN設定**

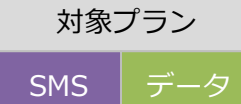

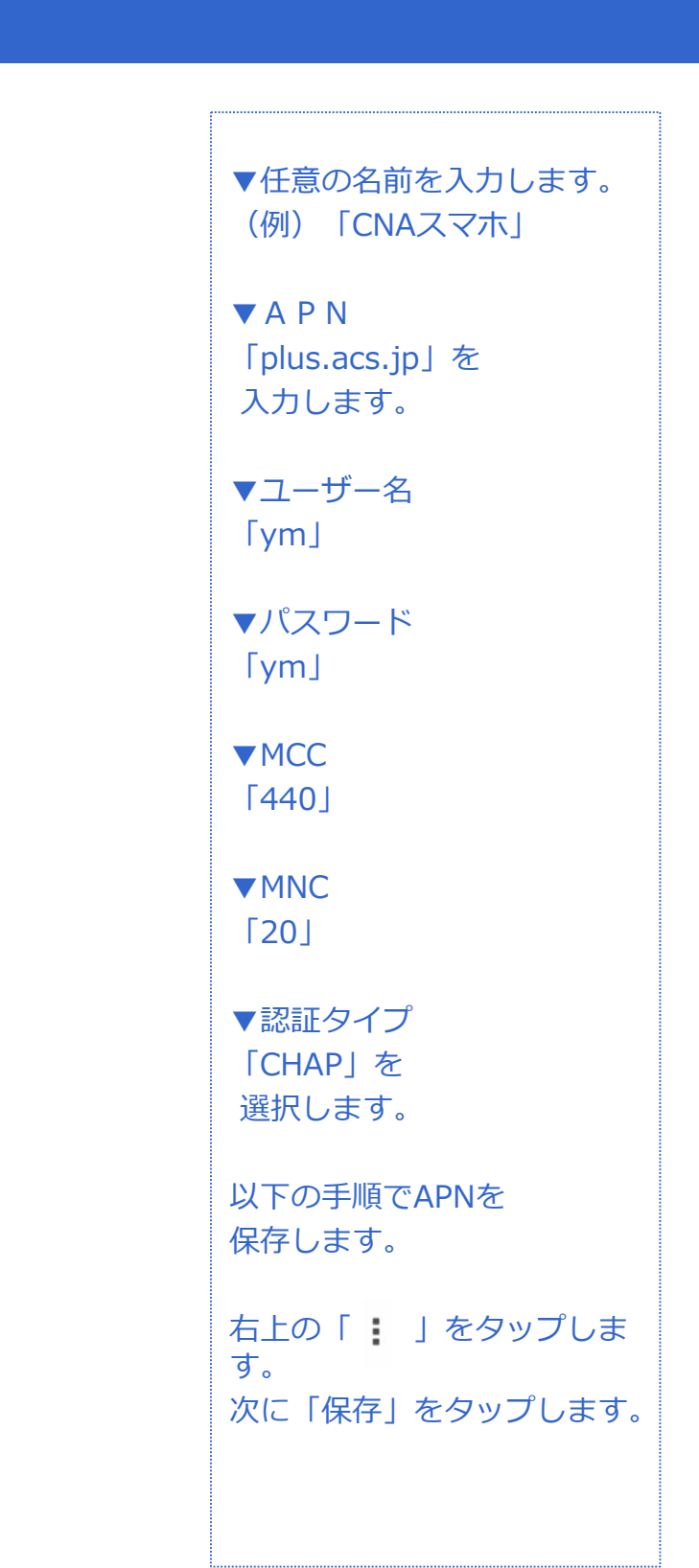

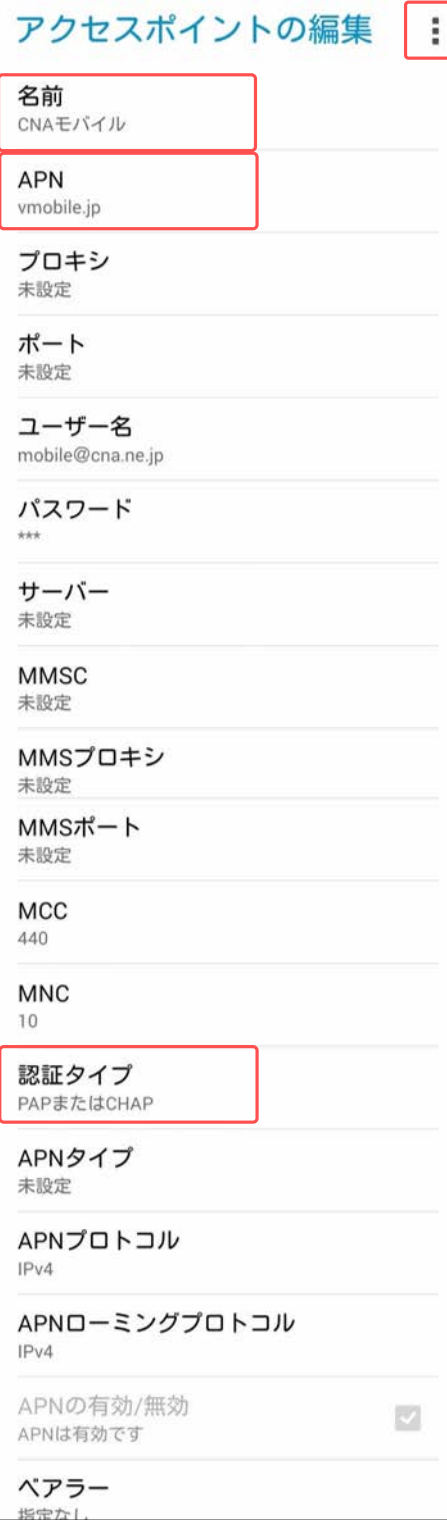

### **初期設定**

### **APN設定**

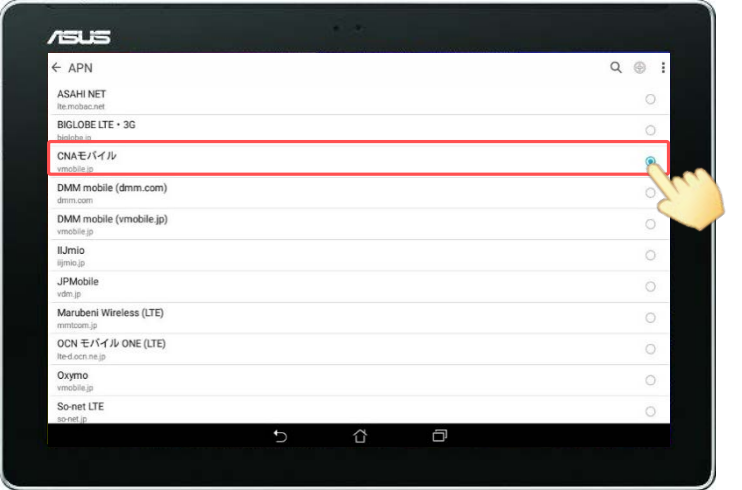

作成した「CNAモバイル」を チェックします。 以上でAPNの設定は終了です。

### **Googleアカウント**

### **Googleアカウントとは?**

Androidアプリは、Googleが提供する『Playストア』などの配布サイ トにて提供されています。Playストアへは、ホーム画面や[アプリ ケーション]に最初から入っているアプリ[ストア]を使ってアクセ スします。

Playストアの利用には、Googleアカウントを登録し、お使いの Android端末と関連づける設定が必要です。

Googleアカウントは、Playストアだけでなく、『Gメール』や 『Googleカレンダー』など、Googleの他のサービスのアプリでも活 用できますので登録しておきましょう。すでにGoogleアカウントを 取得している場合は、そのアカウントを使ってPlayストアなどのサー ビスを利用できます。

GoogleアカウントとAndroid端末を関連づけることで、端末側で利 用する各種サービスの設定情報などのデータを端末からGoogle の サーバーにバックアップできます。バックアップしておけば、アプリ を再インストールしたときや、機種変更をしたときに、バックアップ データと端末を同期することで元の状態に復元することができます。

### **有料コンテンツ(アプリ)の支払方法**

支払方法には下記3種類があり、Googleアカウントのログインおよび 新規作成時に設定します。 本マニュアルではいずれも登録しません。

① クレジットカードかデビットカードを追加

②「NTT docomo」による決済を使用 ※CNAモバイルでは利用できません

③ コードを利用

※コンビニや家電量販店で販売されているプリペイドカードを利用します

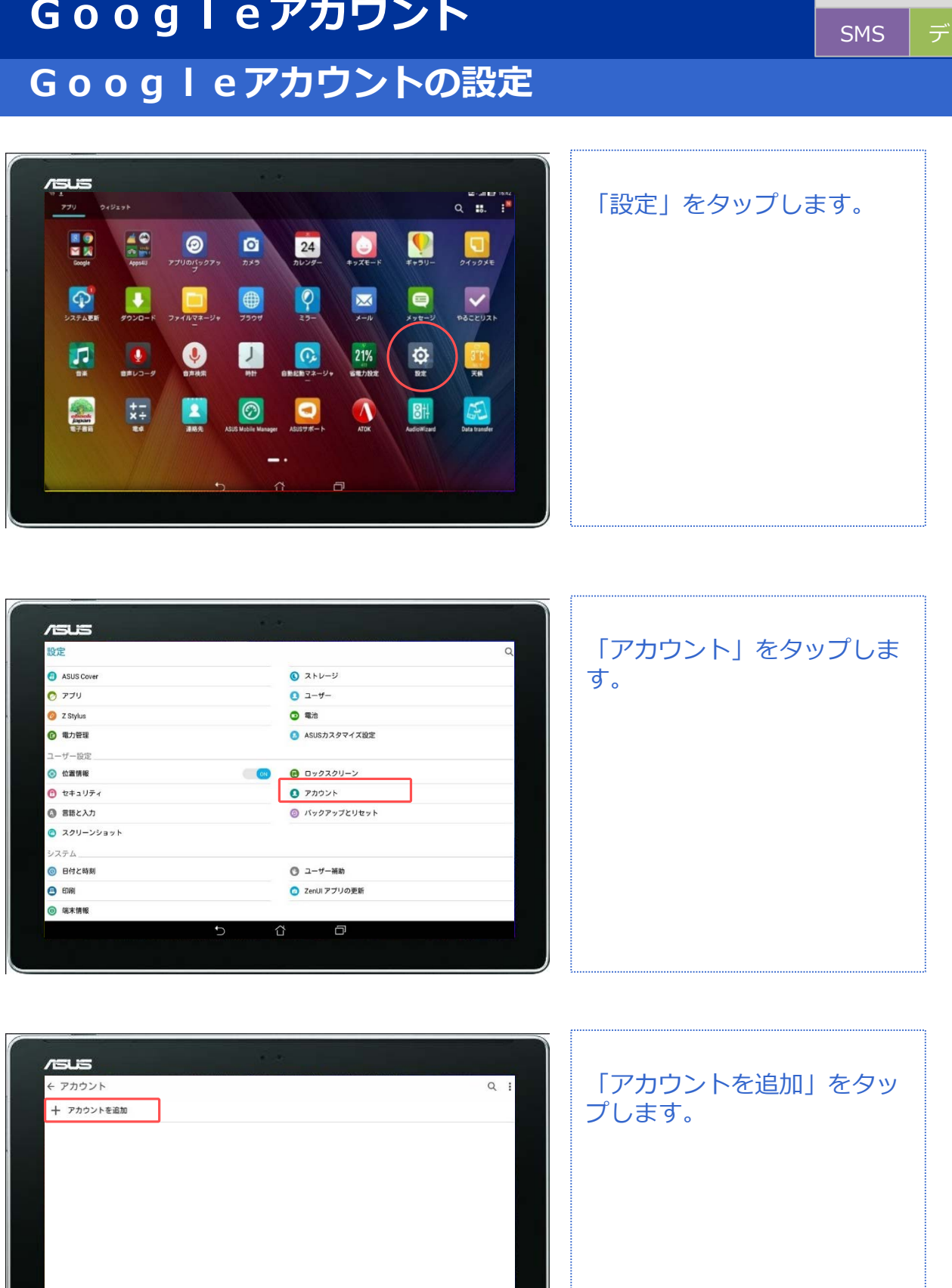

 $\overline{C}$ 

 $\Omega$ 

 $\boxdot$ 

対象プラン

### **Googleアカウント**

### **Googleアカウントの設定(新規作成)**

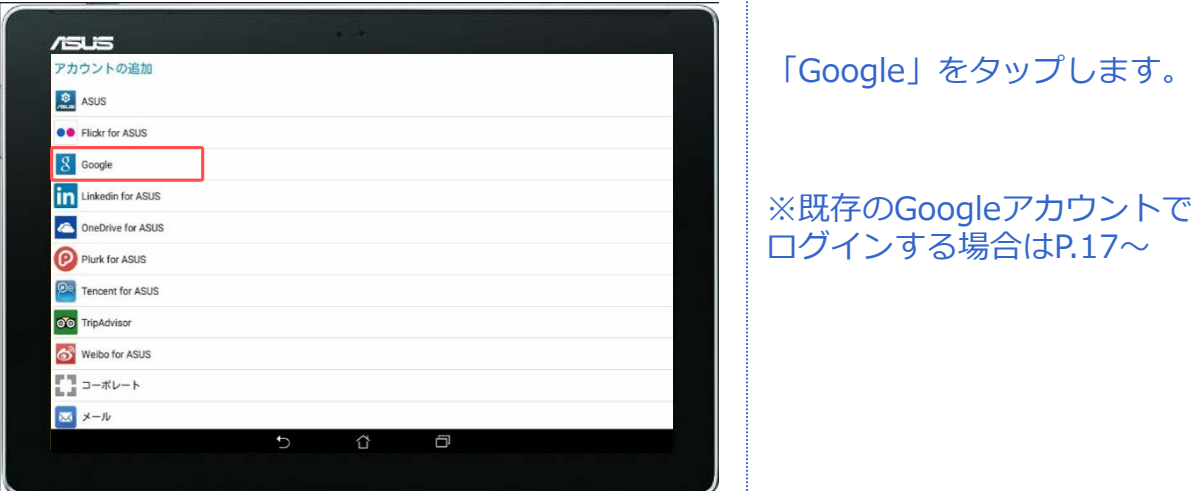

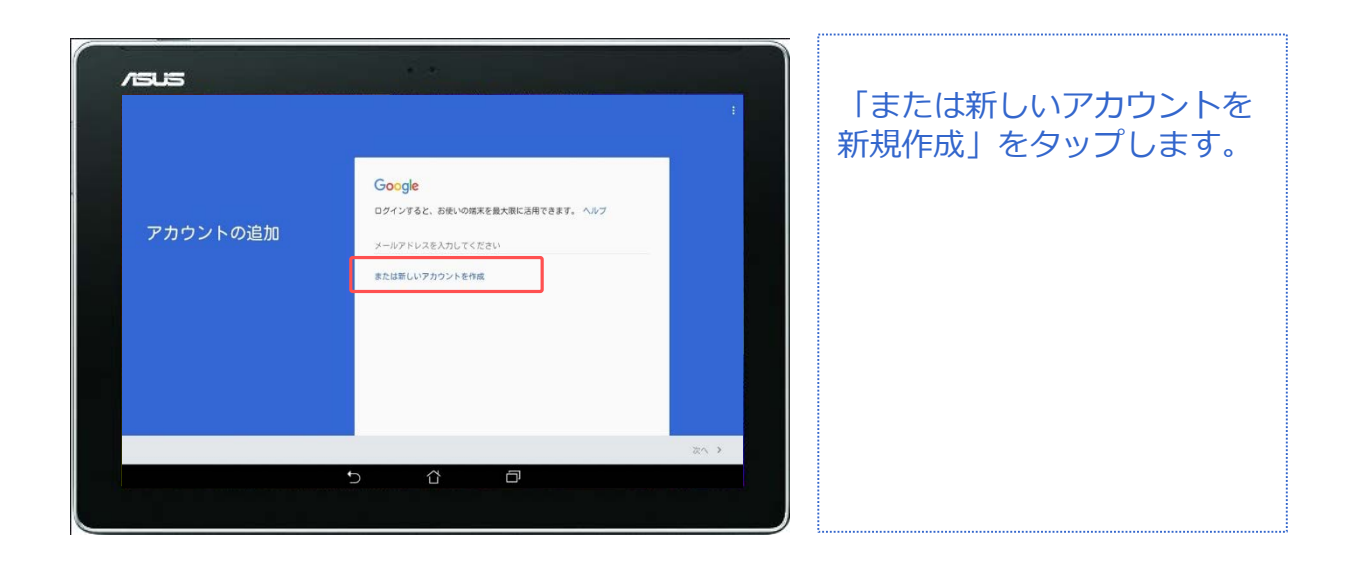

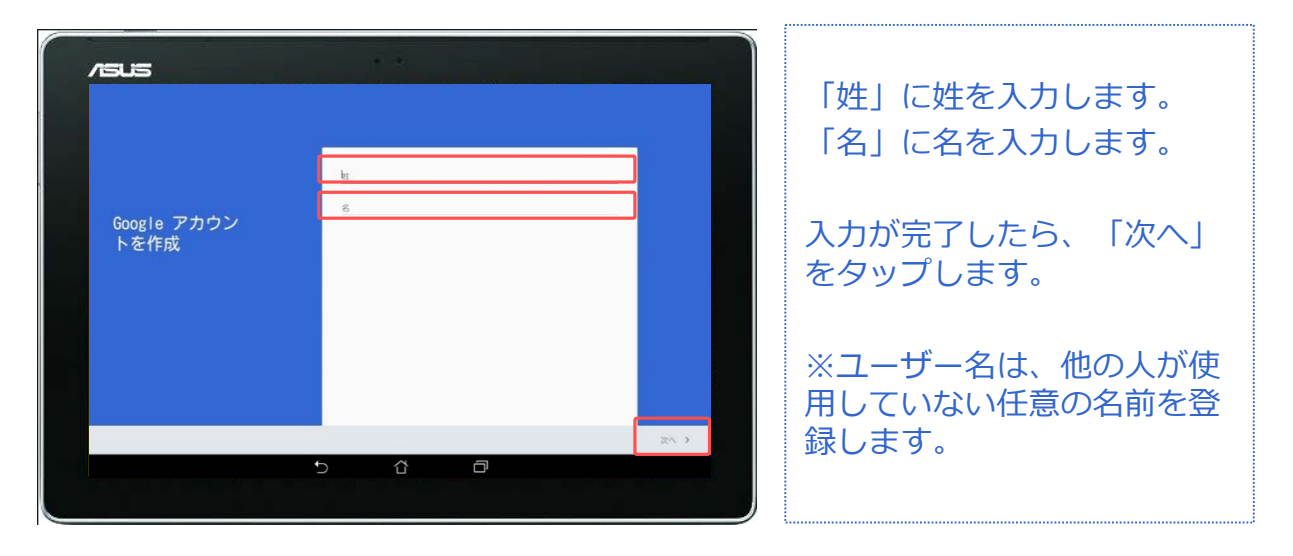

#### **Googleアカウント** SMS データ **Googleアカウントの設定(新規作成)**  $\overline{r}$ 「ユーザー名」に作成したい アカウント名(メールアドレ ス)を入力します。 このユーザー名を使用して Google アカウントにログインします  $2 - \mathcal{Y} - \mathcal{Z}$ egnail.com ログイン方法 **Google**アカウント

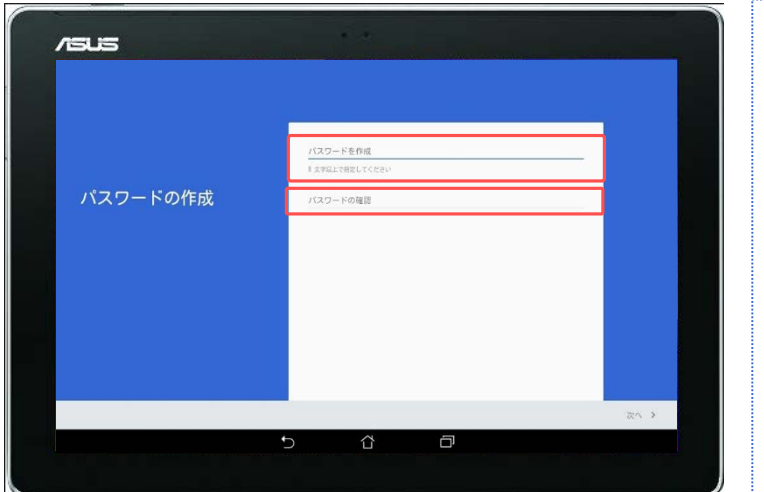

⇧

 $\Box$ 

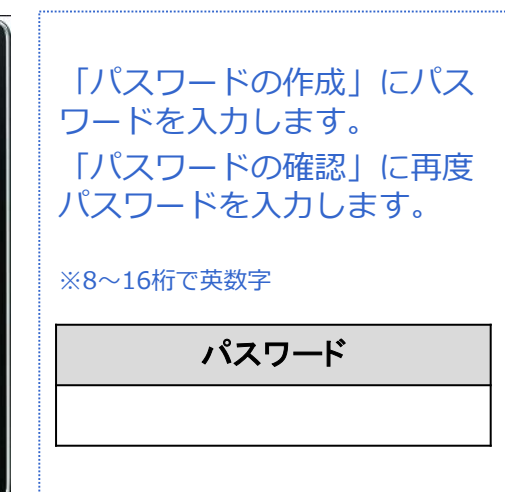

@gmail.com

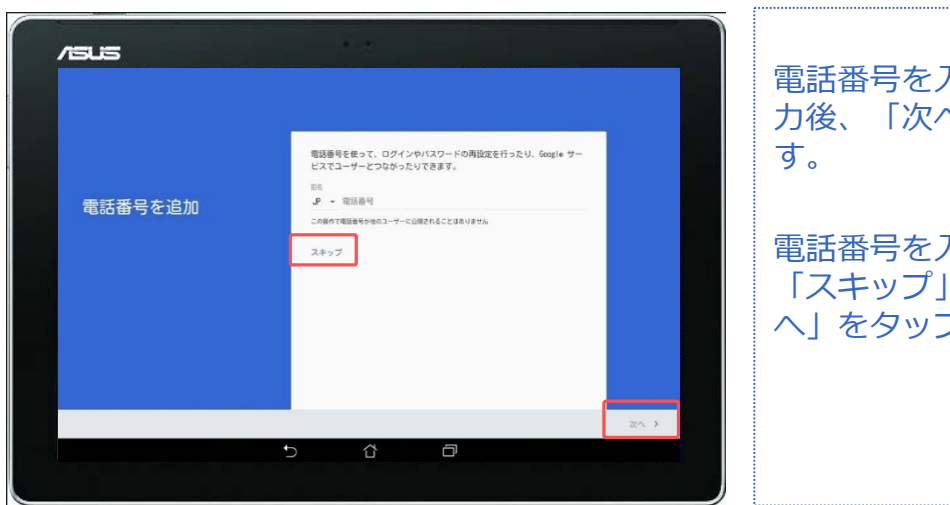

電話番号を入力する場合は入 力後、「次へ」をタップしま 電話番号を入力しない場合は

「スキップ」を選び、「次 へ」をタップします。

対象プラン

### $\overline{r}$ プライバシーポリシーと利用 規約を確認し、「同意する」 続行することで、ブライバシー ボリシーと利用規約に同意したことになりま をタップします。 プライバシー ポ<br>リシーと利用規約 同意する >  $\Box$  $\overline{r}$ 登録したGoogleアカウントを 確認して 「次へ」をタップし ます。  $x=x$ <br> $x=x$   $x \in \mathbb{Q}$  and  $x = 1$ . com Google アカウン **NEBA** le サービスの利用に使用できます 次へつ  $\Omega$  $\Box$ **SERIE**  $CE = B$ 「次へ」をタップします。 これらのサービスではGoogleを利用できるようにします。サービスはいつで<br>もONとOFFが切り替えられます。データはGoogleのブライバシーボリシーに<br>従って使用されます。 Googleアカウントを使用して携帯電話のアプリ、アプリのデータ、設<br><mark>図</mark> 全、Wi-Fiのパスワードをパックアップできるため、後で簡単に復元で<br>きます。評細 Googleサービス

**Googleアカウントの設定(新規作成)**

**Googleアカウント**

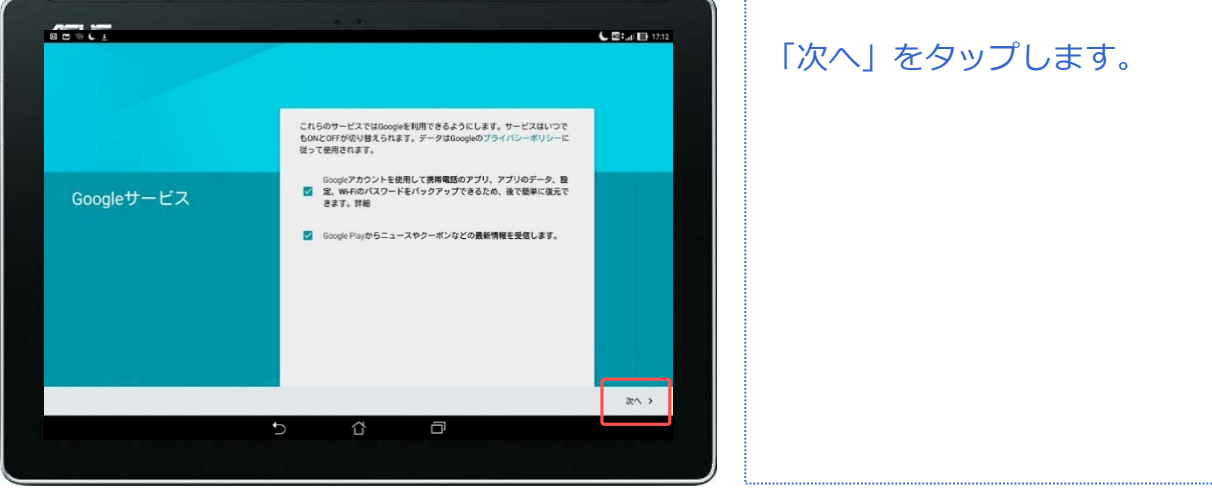

対象プラン

## **Googleアカウント**

**Googleアカウントの設定(新規作成)**

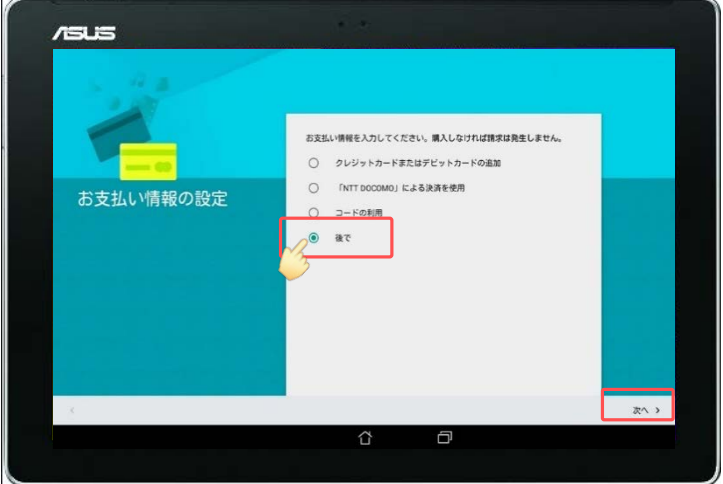

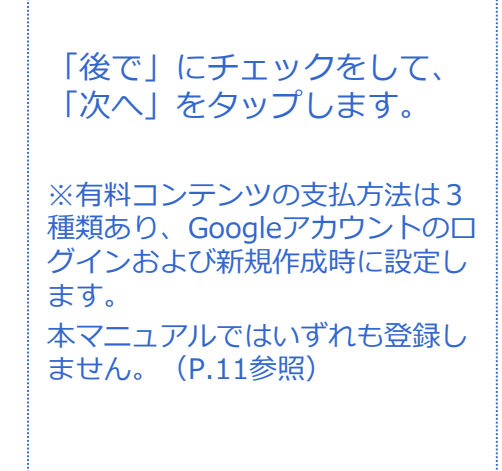

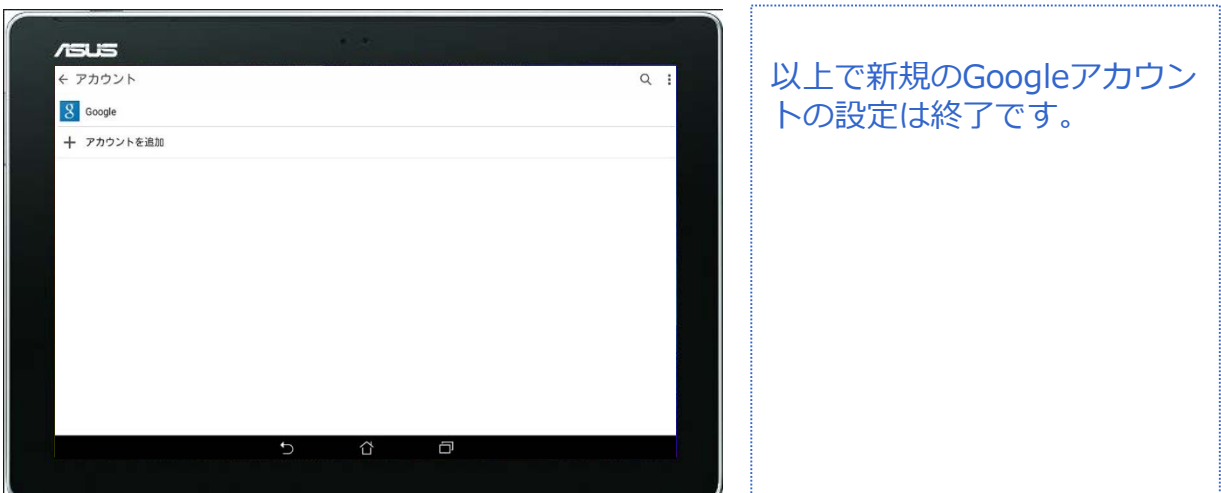

対象プラン

#### 対象プラン

SMS データ

### **Googleアカウントの設定(既存アカウント使用)**

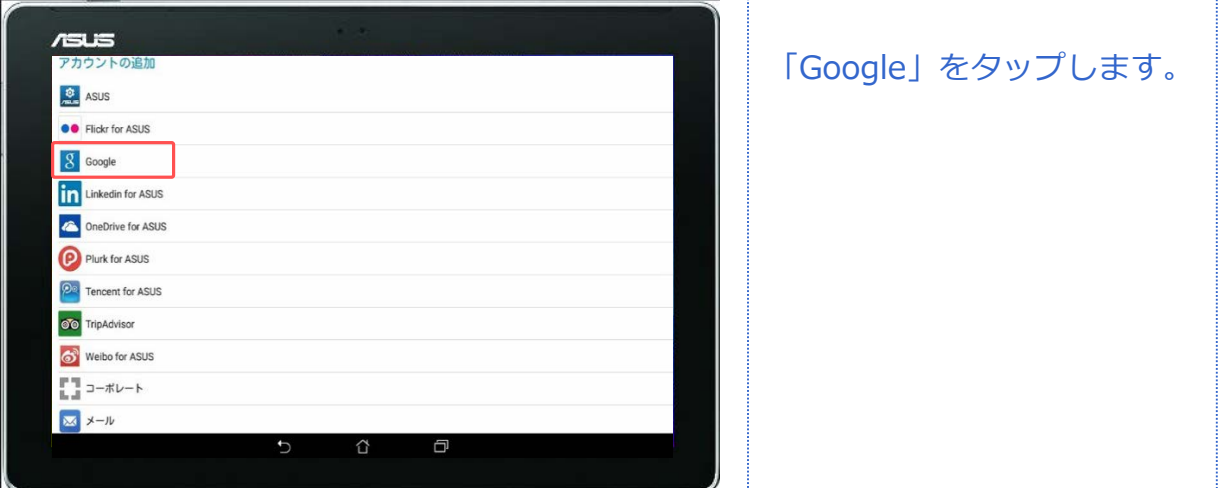

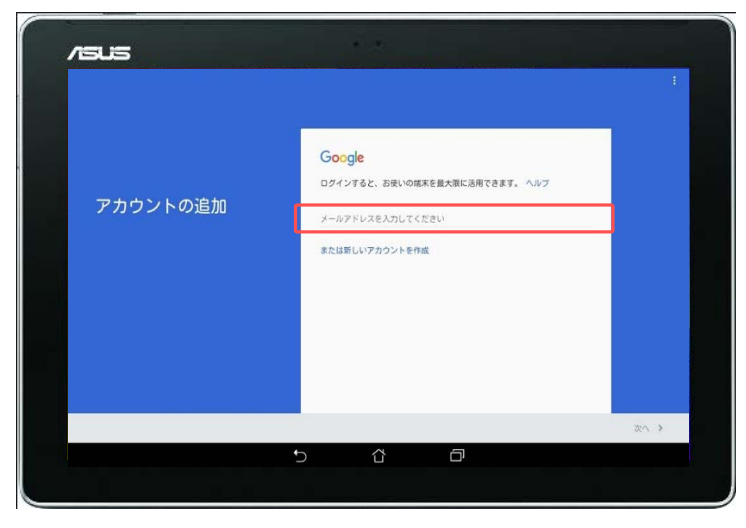

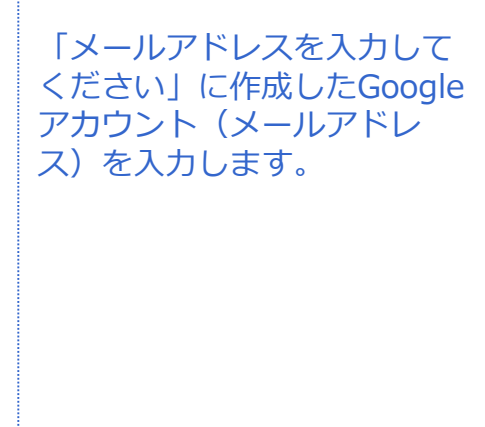

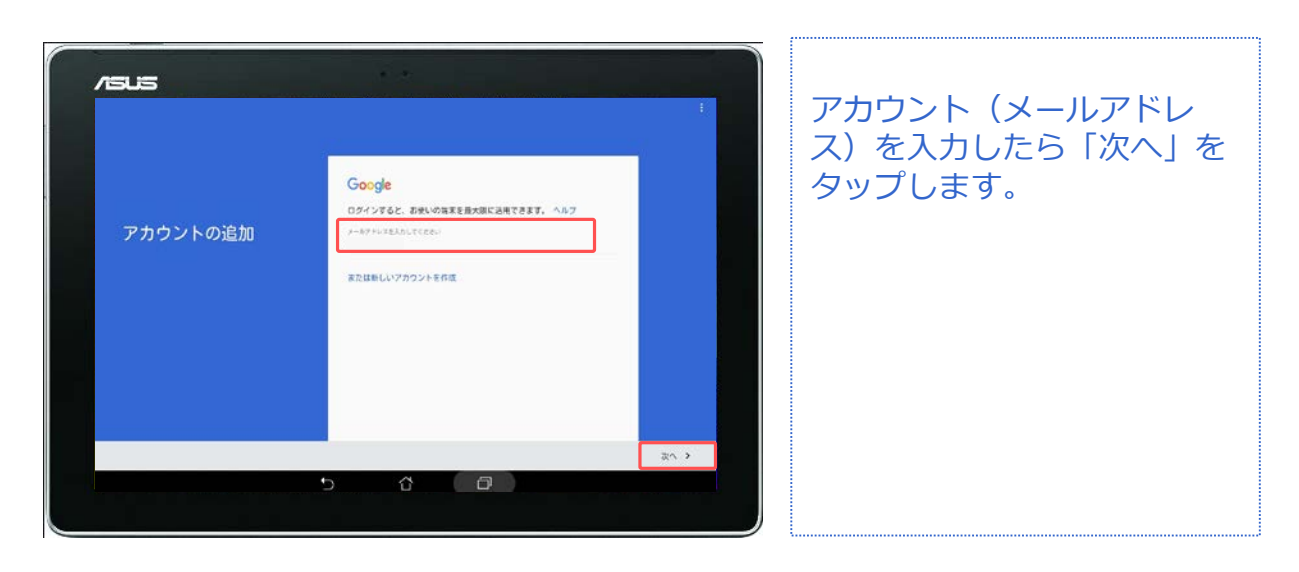

#### 対象プラン SMS データ **Googleアカウントの設定(既存アカウント使用) Googleアカウント**

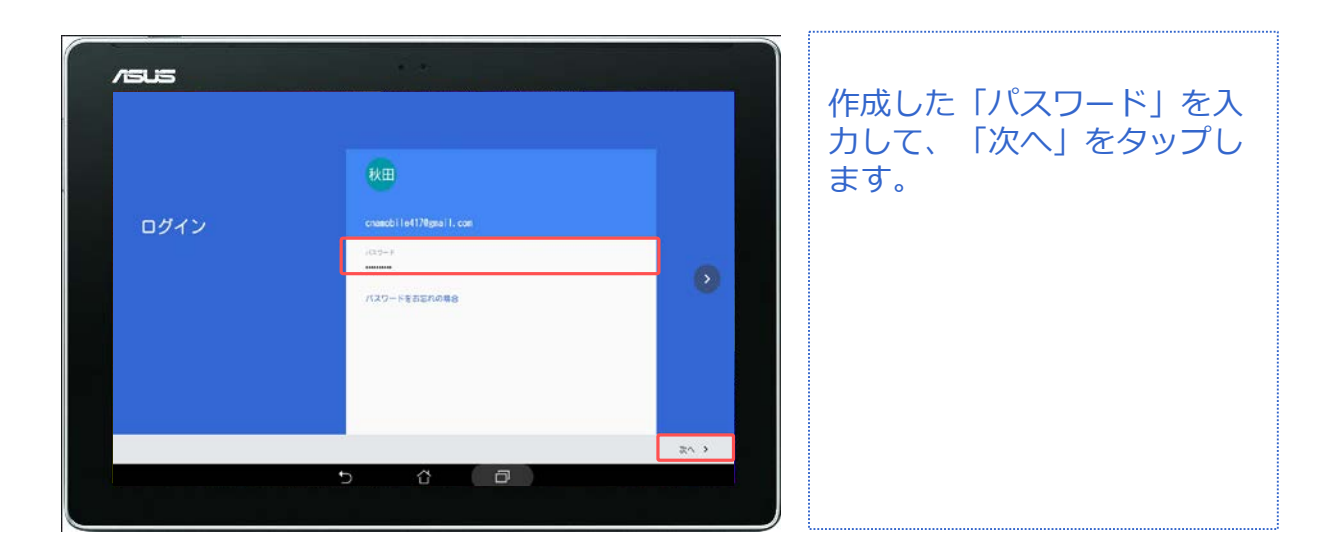

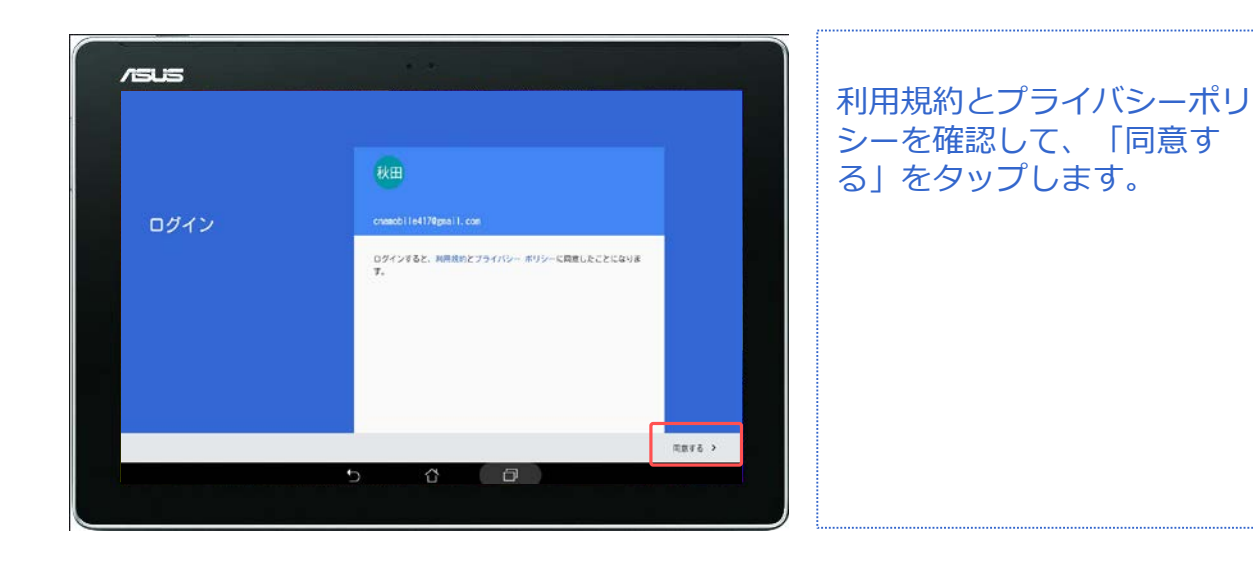

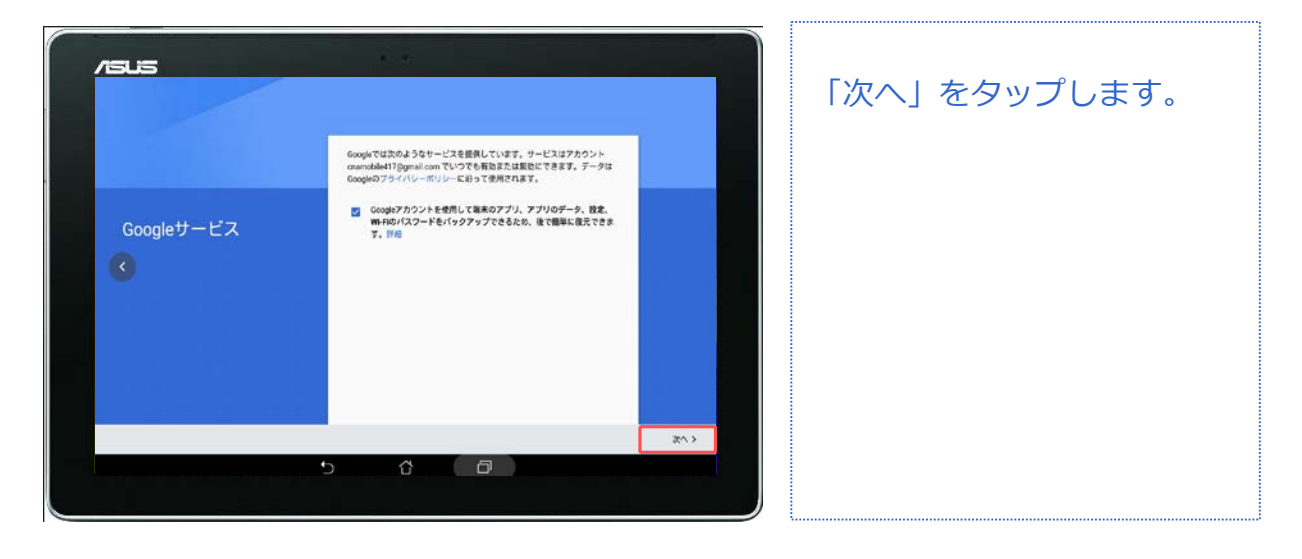

#### 対象プラン SMS データ **Googleアカウントの設定(既存アカウント使用) Googleアカウント**

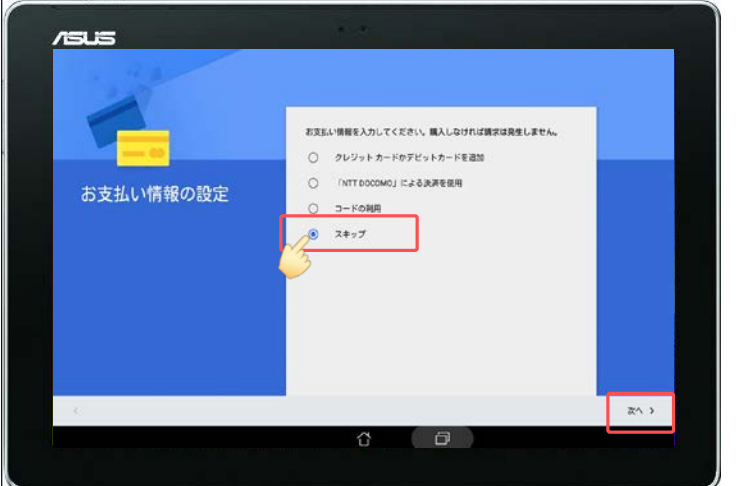

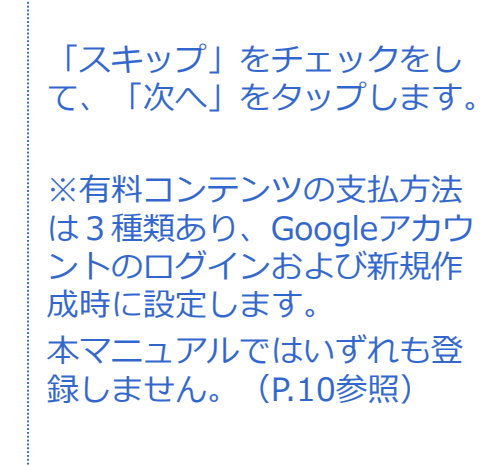

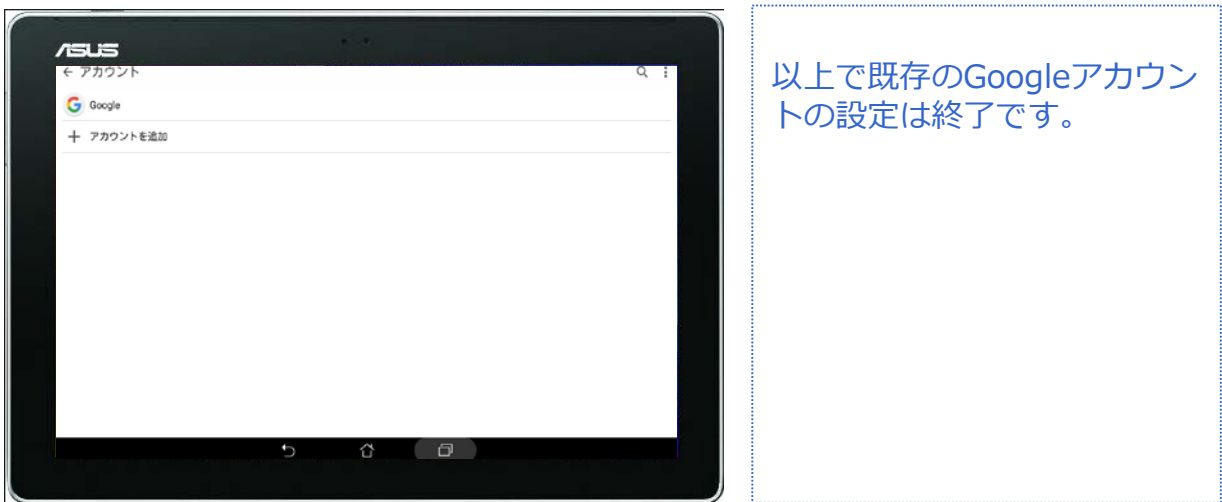

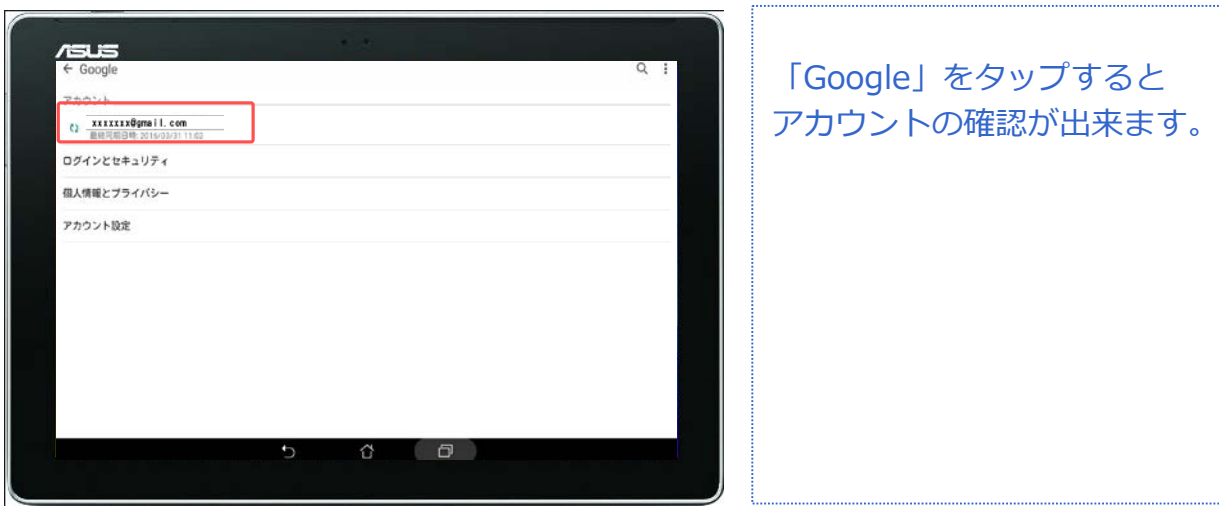

#### 対象プラン

SMS データ

### **電話帳(連絡先)管理**

### **連絡先登録(新規登録)**

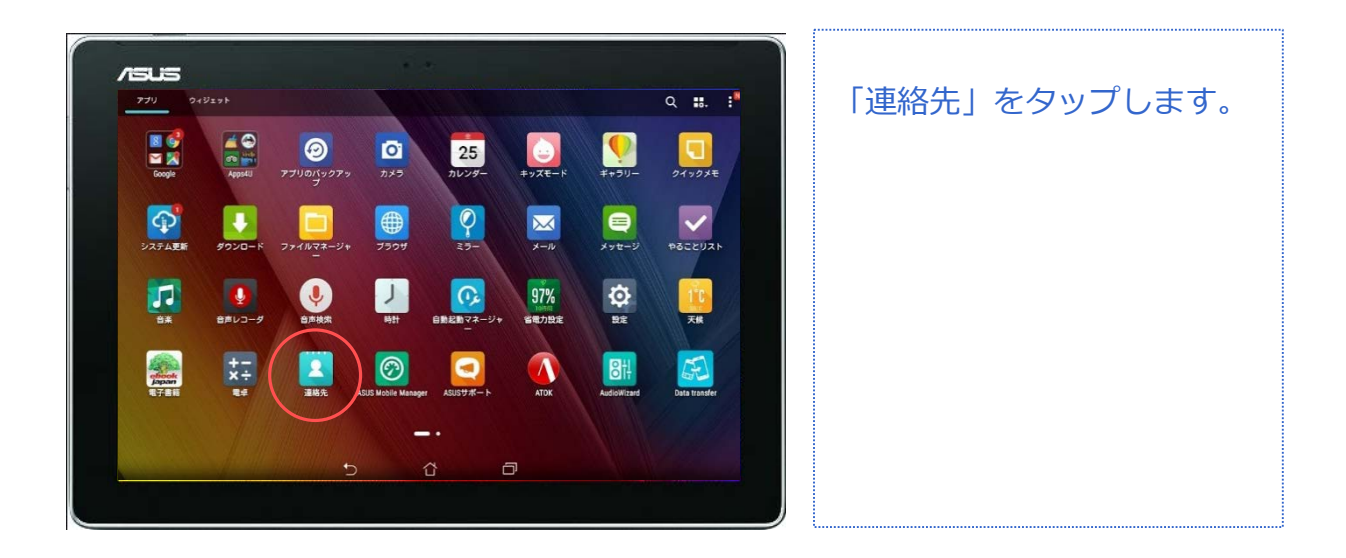

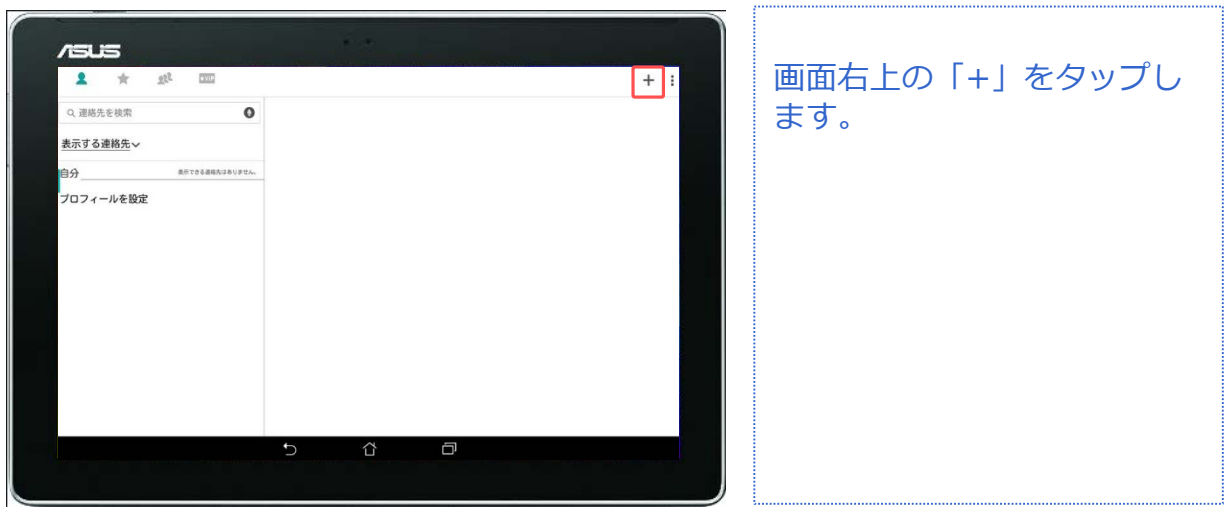

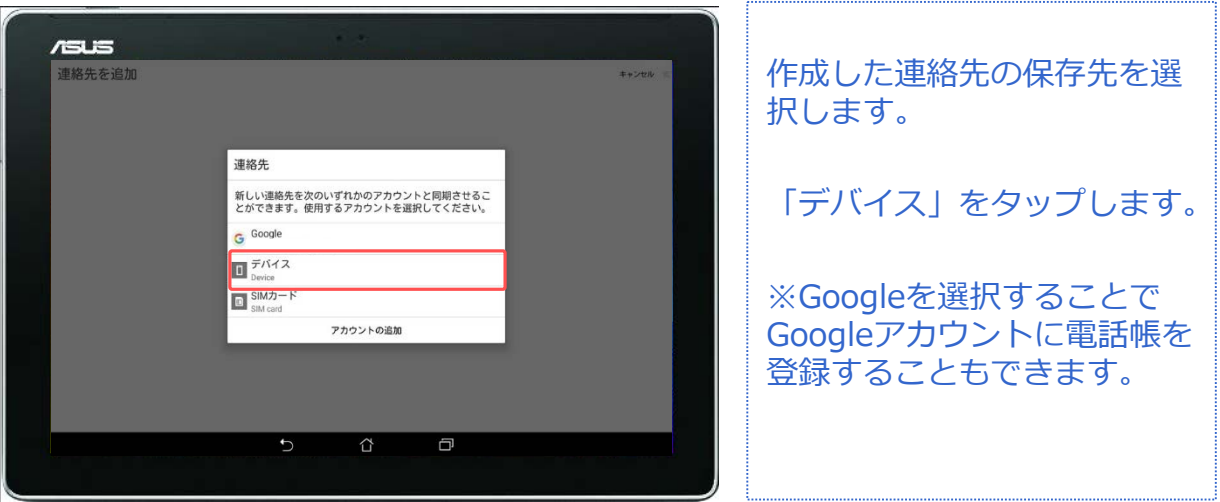

### **電話帳(連絡先)管理**

### **連絡先登録**

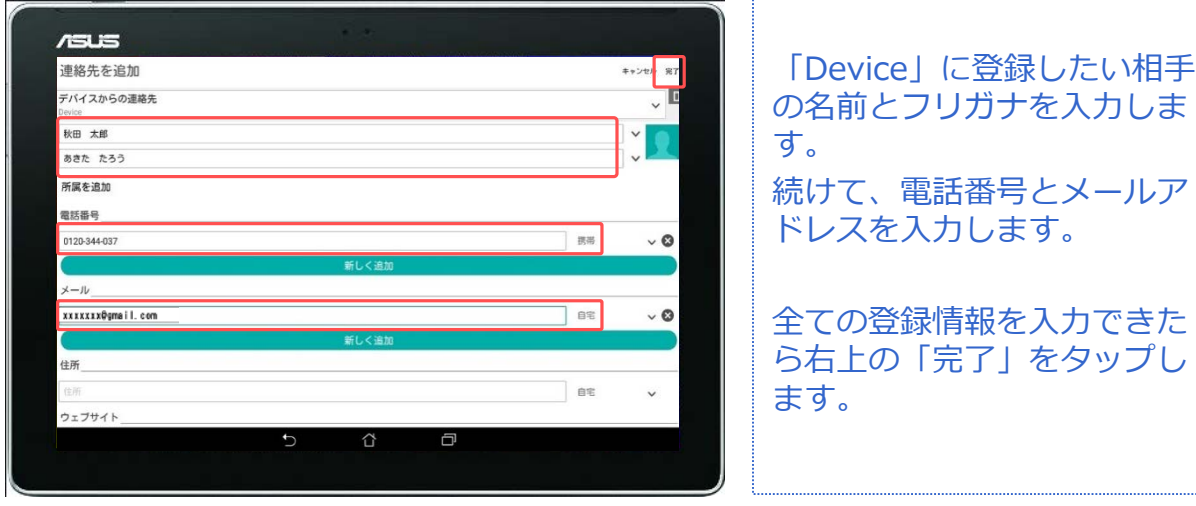

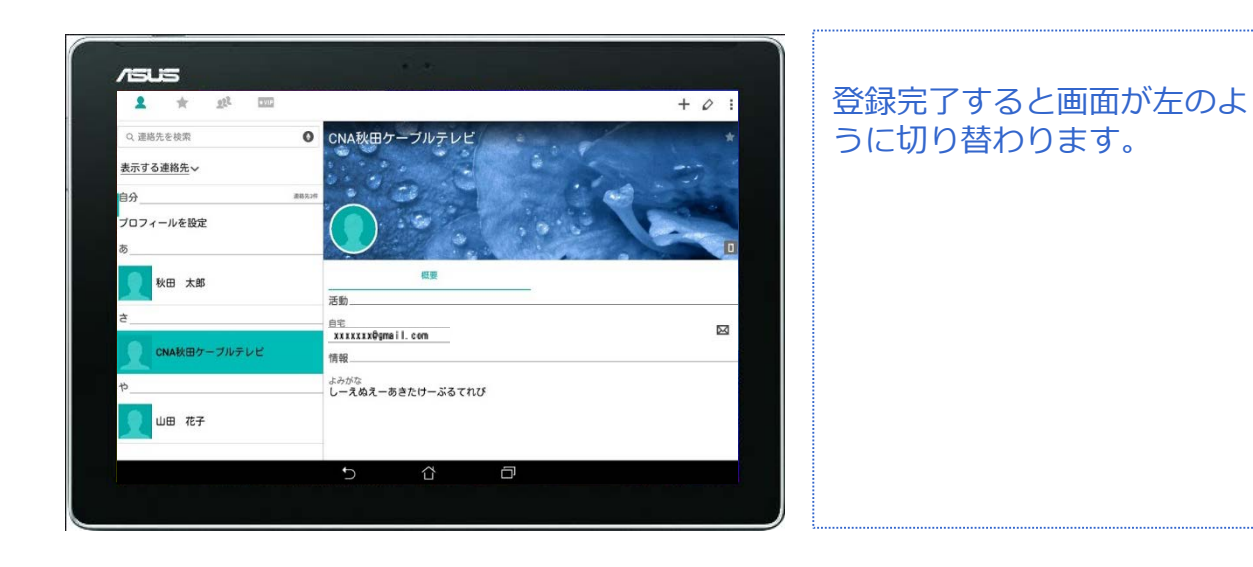

### **電話帳(連絡先)管理**

SMS データ

### **連絡先編集・削除**

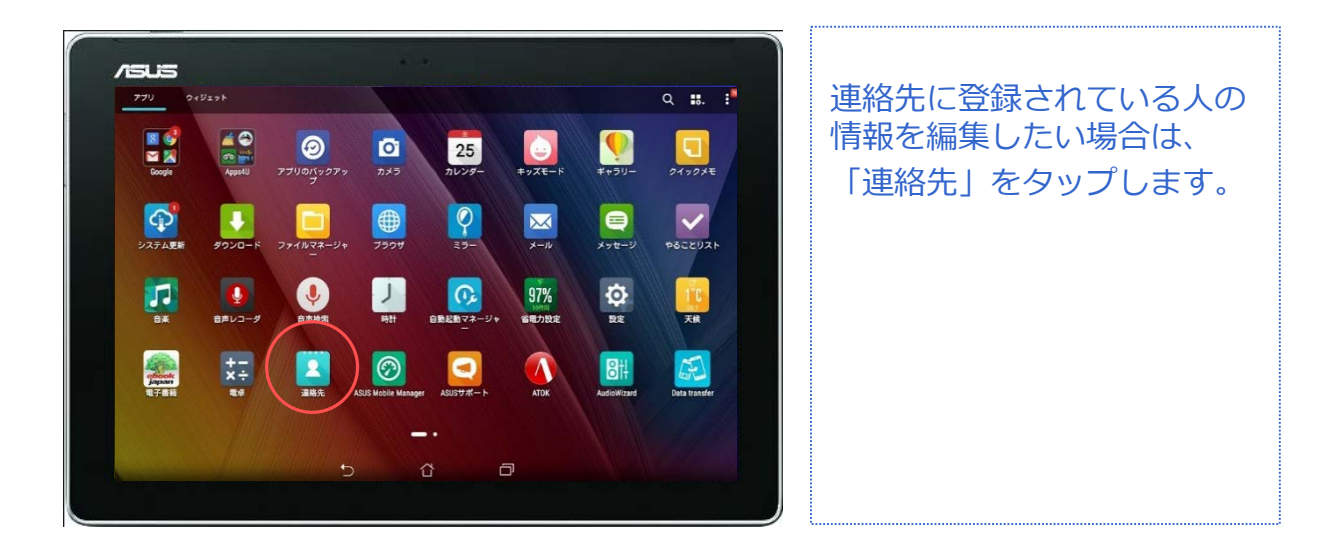

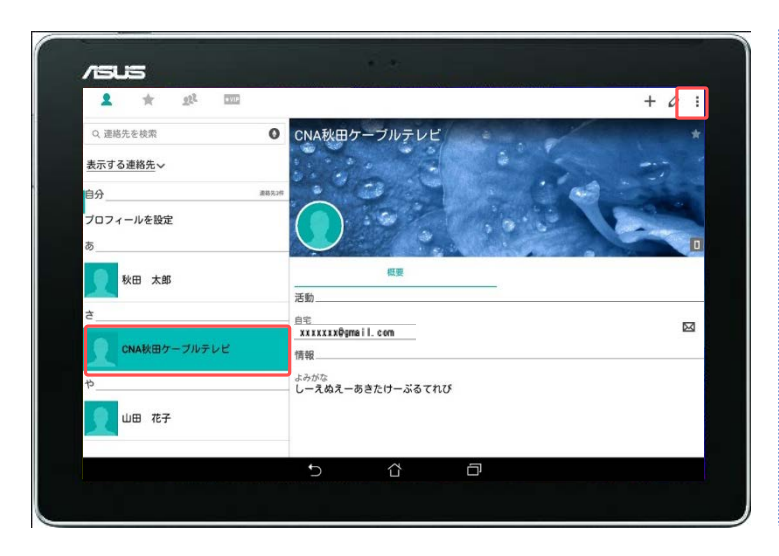

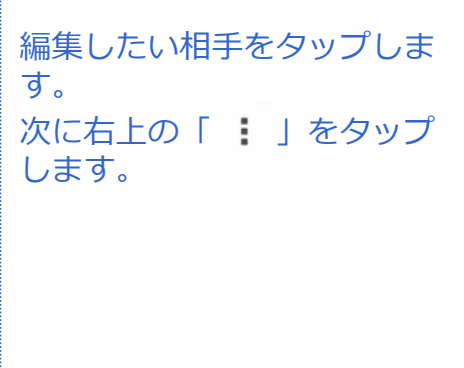

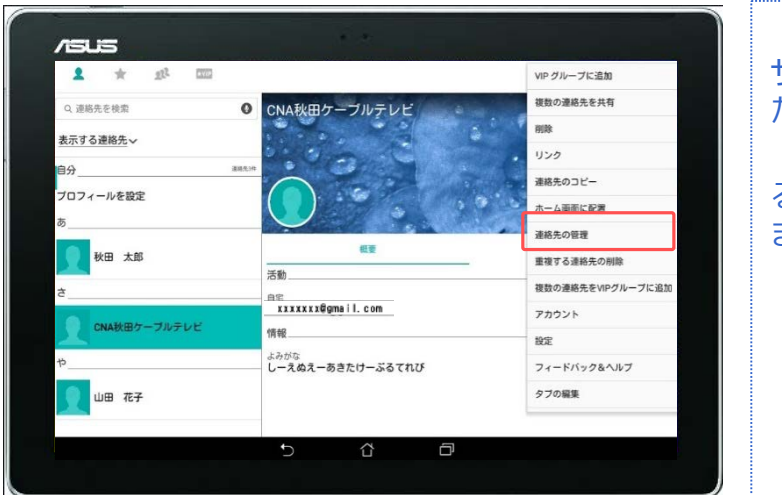

サブメニューが表示されまし た。 「連絡先の管理」をタップす ると、編集画面に切り替わり ます。

### **電話帳(連絡先)管理**

### **連絡先編集・削除**

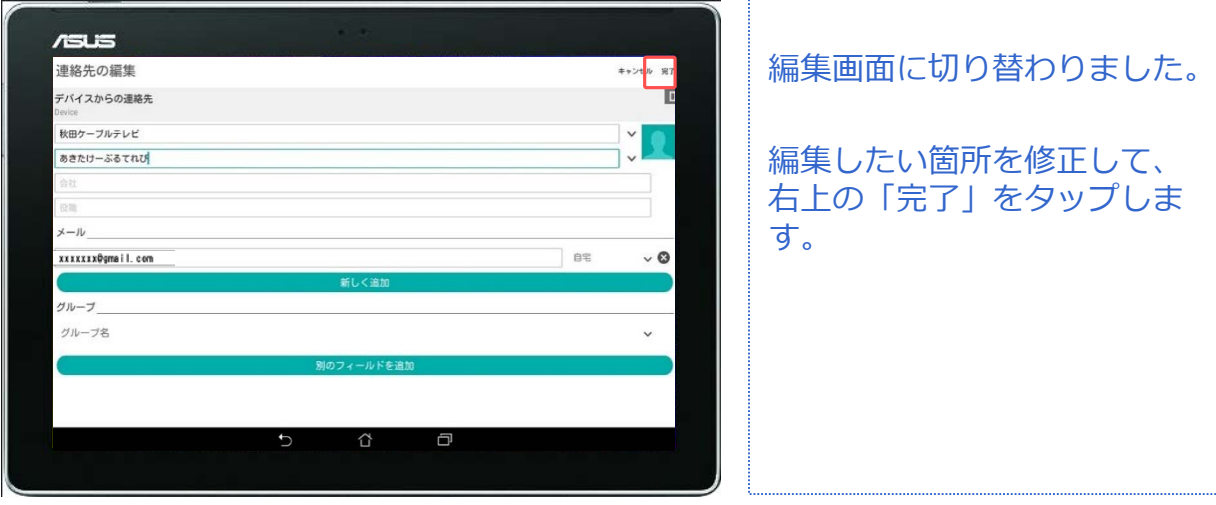

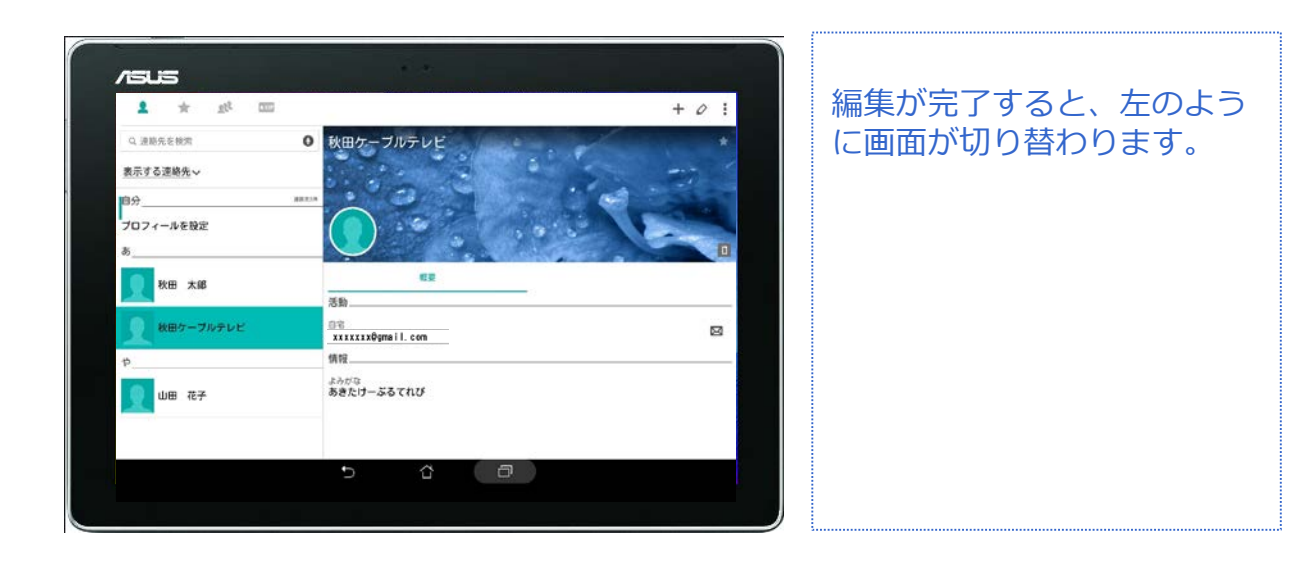

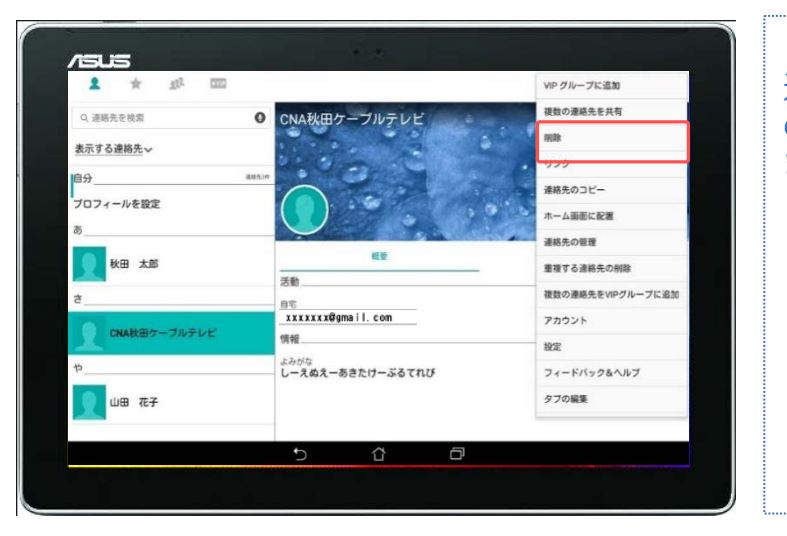

#### 連絡先を削除したい場合もこ のサブメニューから削除でき ます。

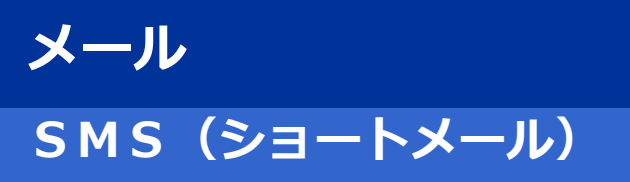

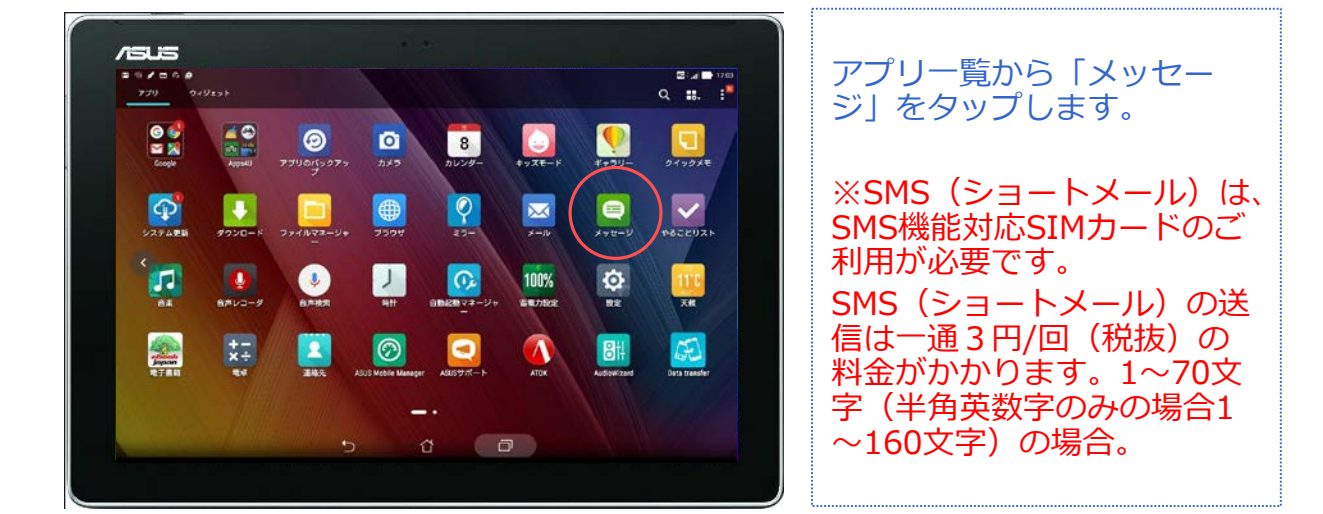

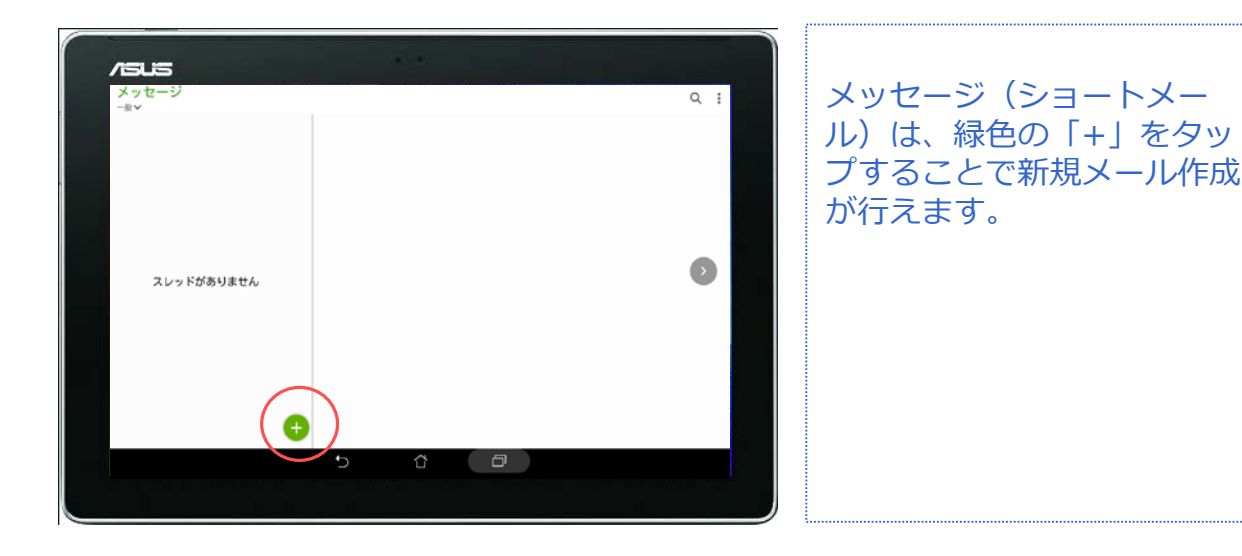

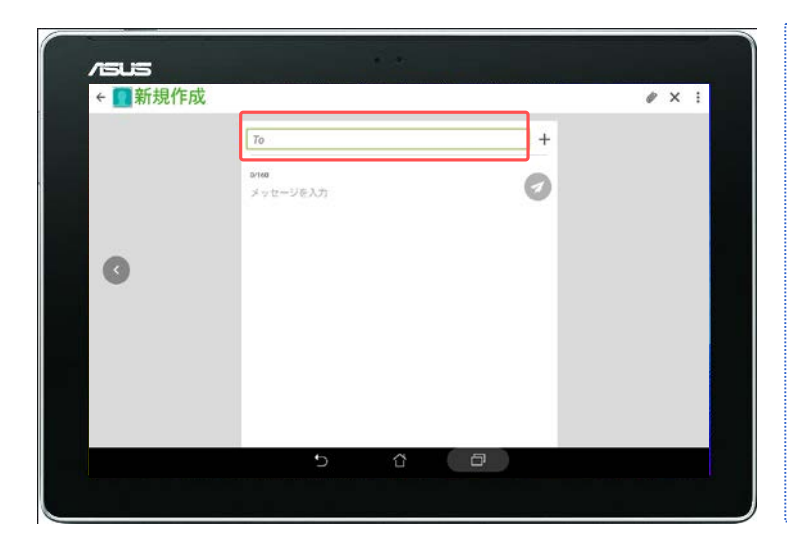

### 宛先は「To」をタップすると 入力が行えます。 ※右の「+」をタップすると、 連絡帳から宛先を選択するこ ともできます。

SMS データ

### **SMS(ショートメール) メール**

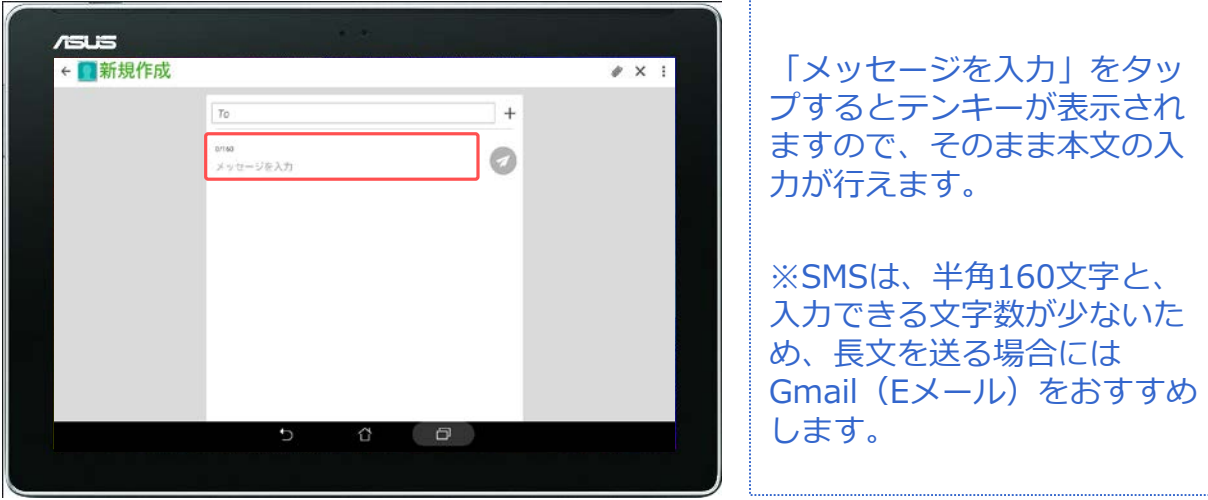

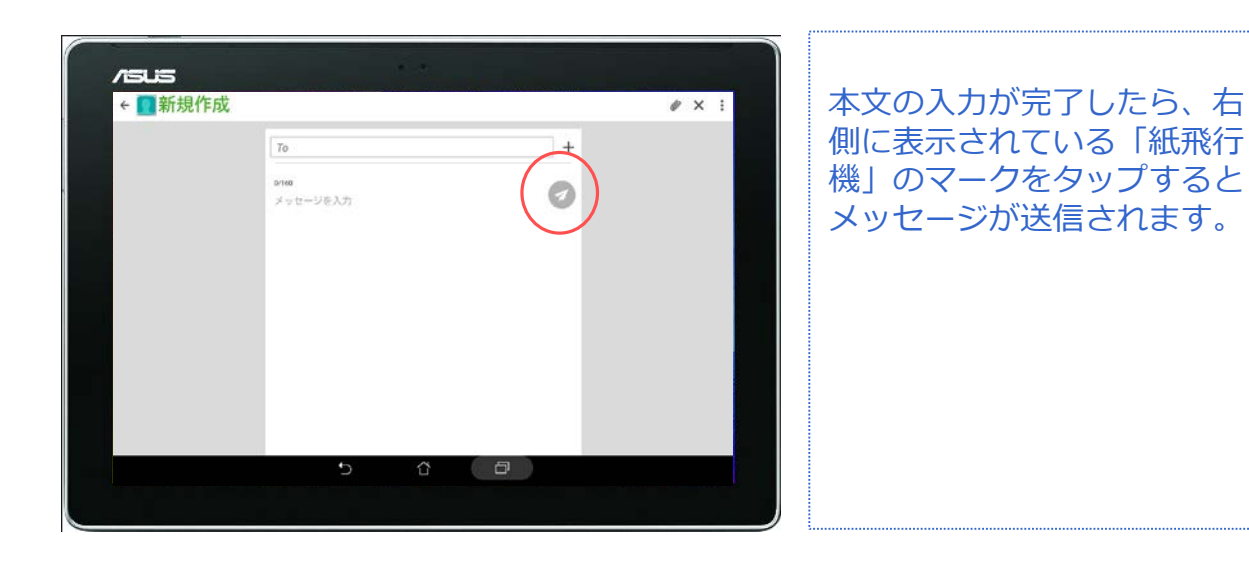

対象プラン

SMS データ

### **Gmail設定(Eメール) メール**

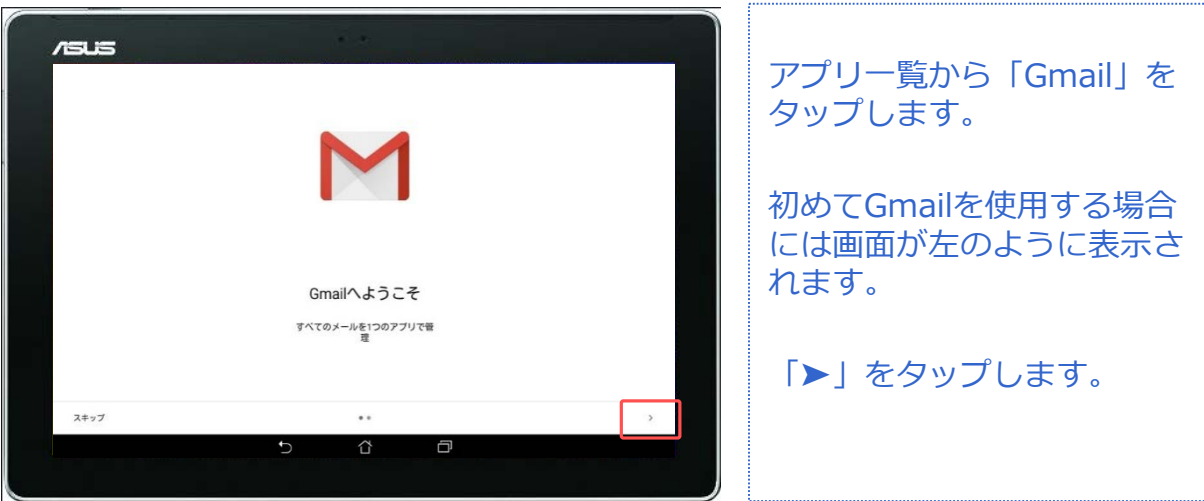

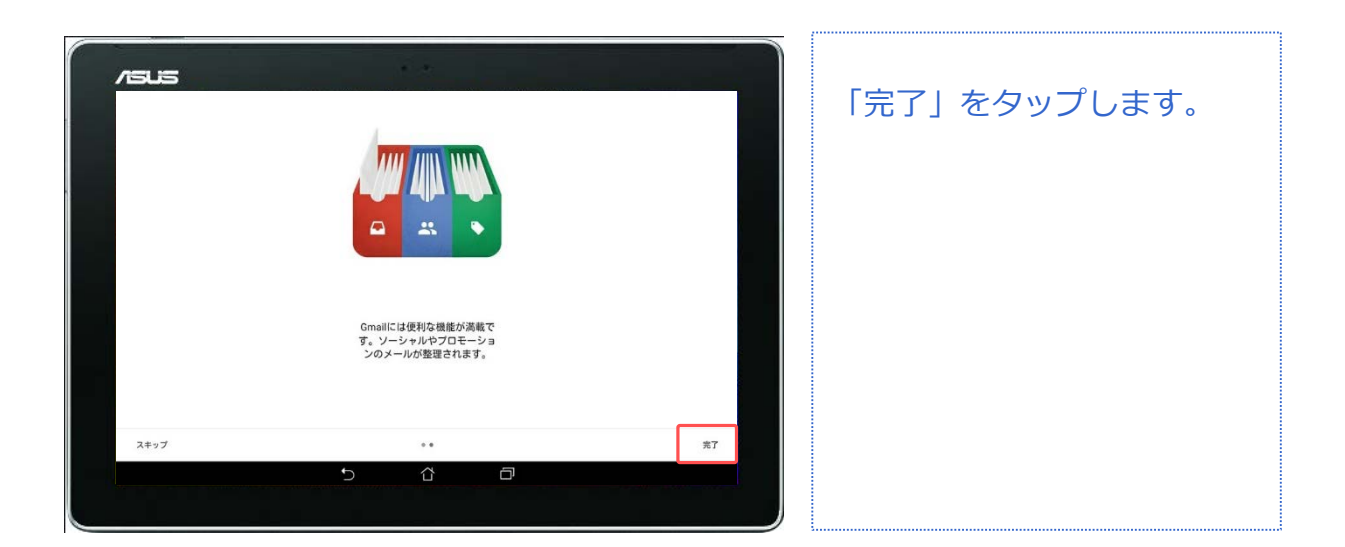

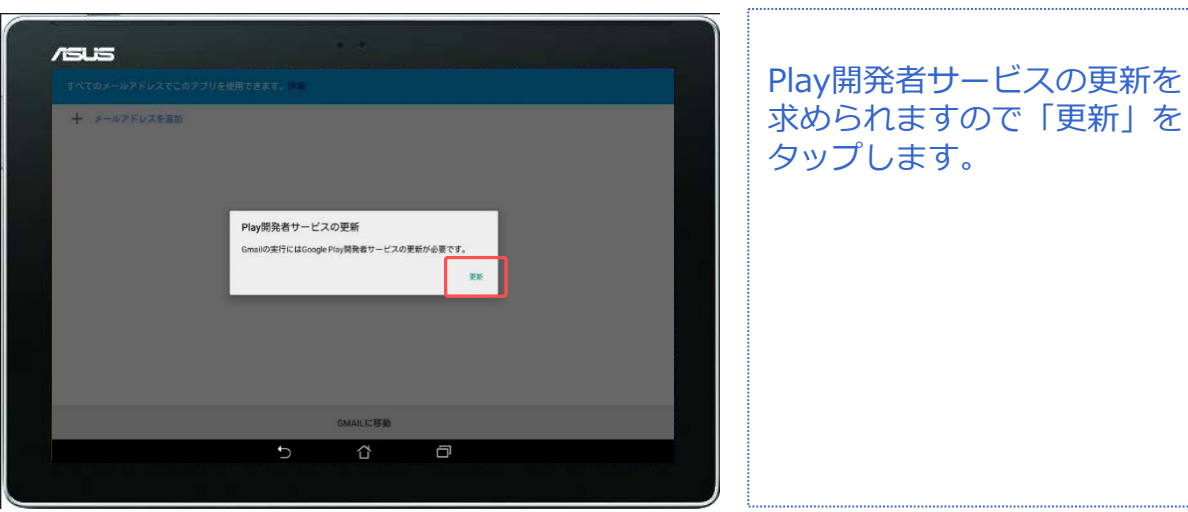

をタップし

### **Gmail設定**

**メール**

 $f$  and

G

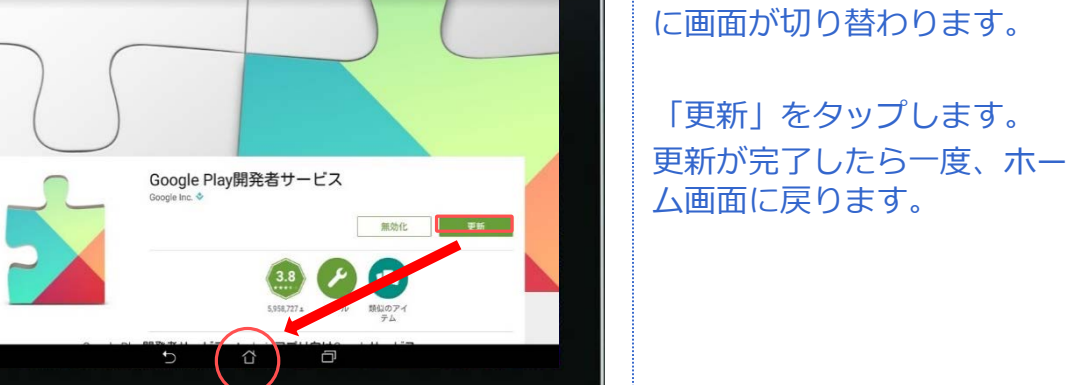

![](_page_26_Picture_74.jpeg)

![](_page_26_Picture_75.jpeg)

![](_page_26_Picture_7.jpeg)

SMS データ

更新をタップすると、自動的

### **Gmail**

![](_page_27_Picture_3.jpeg)

![](_page_27_Picture_4.jpeg)

![](_page_27_Picture_5.jpeg)

![](_page_27_Picture_6.jpeg)

![](_page_27_Figure_7.jpeg)

SMS データ

### **Gmail新規メール作成 メール**

![](_page_28_Picture_3.jpeg)

![](_page_28_Picture_4.jpeg)

![](_page_28_Picture_5.jpeg)

![](_page_28_Picture_6.jpeg)

![](_page_28_Figure_7.jpeg)

既に「連絡帳」に登録してい る相手は名前を入力すると候 補が表示されますので選んで 相手先のメールアドレスを タップしてください。

### **Gmail新規メール作成 メール**

![](_page_29_Picture_90.jpeg)

![](_page_29_Figure_4.jpeg)

![](_page_29_Figure_5.jpeg)

![](_page_30_Picture_0.jpeg)

### **Gmail新規メール作成(画像添付)**

![](_page_30_Picture_87.jpeg)

![](_page_30_Picture_4.jpeg)

![](_page_30_Picture_5.jpeg)

![](_page_30_Picture_6.jpeg)

![](_page_31_Picture_0.jpeg)

|SMS | デ<u>ータ</u>

### **Gmail新規メール作成(送信)**

![](_page_31_Picture_105.jpeg)

![](_page_31_Picture_4.jpeg)

![](_page_31_Picture_5.jpeg)

![](_page_31_Picture_6.jpeg)

![](_page_31_Picture_7.jpeg)

![](_page_32_Picture_0.jpeg)

SMS データ

### **Gmail新規メール作成(返信)**

![](_page_32_Picture_3.jpeg)

![](_page_32_Picture_4.jpeg)

![](_page_32_Picture_5.jpeg)

![](_page_32_Picture_6.jpeg)

![](_page_32_Picture_7.jpeg)

![](_page_33_Picture_0.jpeg)

SMS データ

### **Gmail新規メール作成(返信)**

**メール**

![](_page_33_Picture_93.jpeg)

![](_page_33_Picture_4.jpeg)

![](_page_33_Picture_5.jpeg)

![](_page_33_Figure_6.jpeg)

受信したメールの確認は Gmailのアイコンに未読の数 字が表示されるのでGmailの アプリを開かなくても確認が できます。

![](_page_34_Picture_1.jpeg)

![](_page_34_Figure_2.jpeg)

![](_page_34_Picture_3.jpeg)

今回は実際に「LINE」という アプリをインストールしてみ ましょう。

![](_page_34_Figure_5.jpeg)

検索バーに「LINE」と入力し、 テンキー右下の「虫眼鏡」を タップします。

アプリの中に出てきた 「LINE」をタップします。

![](_page_35_Picture_83.jpeg)

対象プラン

![](_page_36_Picture_58.jpeg)

![](_page_36_Picture_59.jpeg)

![](_page_36_Picture_60.jpeg)

![](_page_36_Picture_61.jpeg)

![](_page_36_Picture_4.jpeg)

 $-5$ 

![](_page_37_Picture_58.jpeg)

 $\Box$ 

対象プラン

![](_page_38_Picture_63.jpeg)

2017/5/12 Cable Networks Akita 39

対象プラン

SMS データ

### **インターネット検索・閲覧 インターネット**

![](_page_39_Picture_3.jpeg)

![](_page_39_Picture_4.jpeg)

![](_page_39_Picture_107.jpeg)

![](_page_39_Picture_6.jpeg)

![](_page_39_Picture_7.jpeg)

![](_page_39_Picture_8.jpeg)

SMS データ

### **インターネット検索・閲覧 インターネット**

![](_page_40_Picture_3.jpeg)

![](_page_40_Picture_4.jpeg)

![](_page_40_Picture_5.jpeg)

インターネット閲覧時、バッ クボタン(戻るボタン)を タップすると、前の画面(検 索結果)に戻ることもできま す。

![](_page_40_Picture_7.jpeg)

![](_page_41_Picture_0.jpeg)